# **Chapter 8.Appendixes**

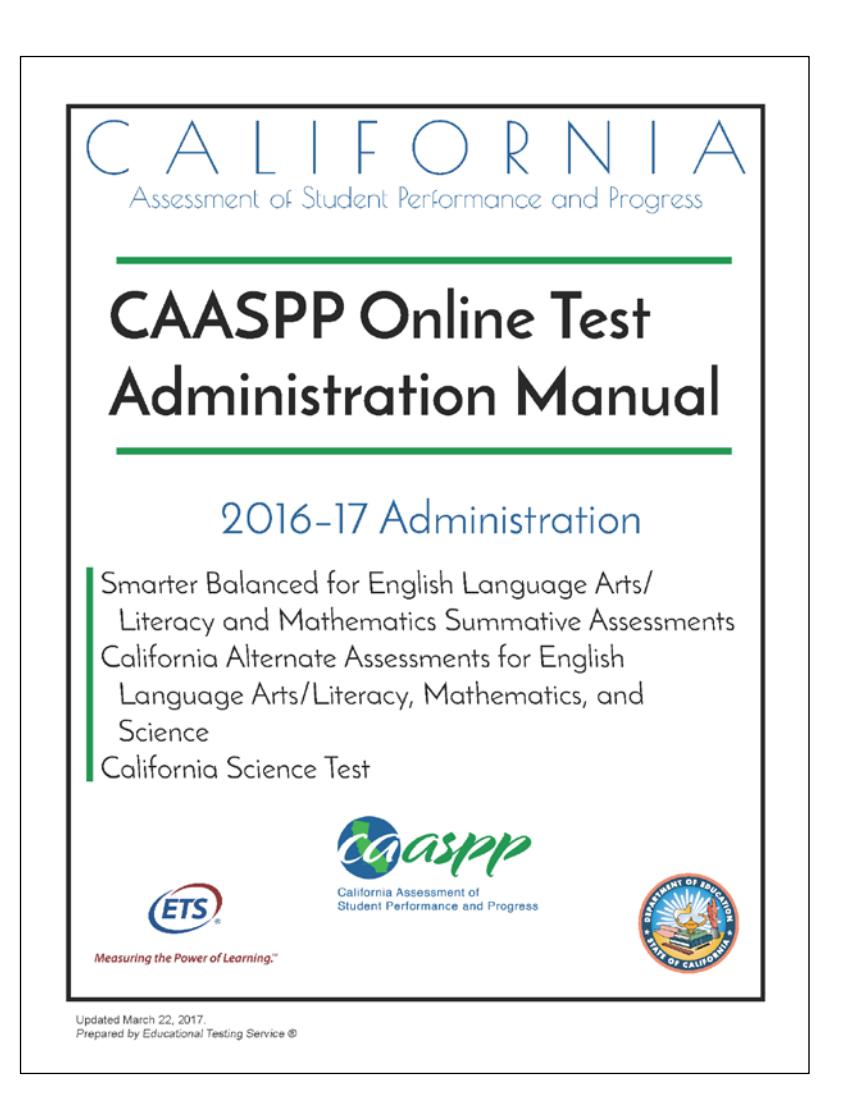

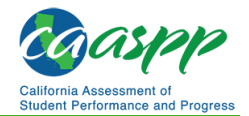

# **Appendix A: Frequently Used Terms**

Table 24 defines terms that are specific to California Assessment for Student Performance and Progress (CAASPP) testing in California.

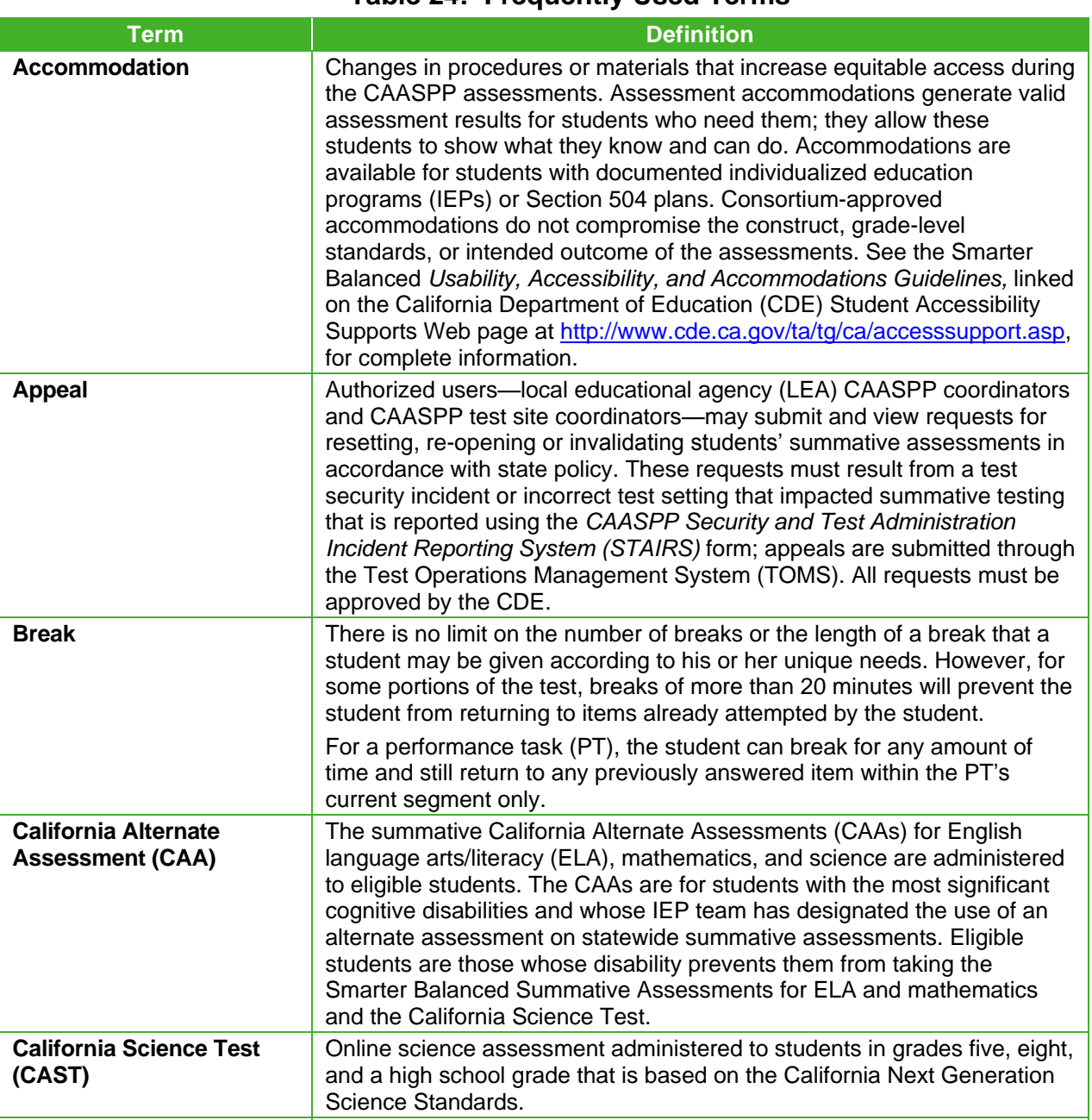

#### **Table 24. Frequently Used Terms**

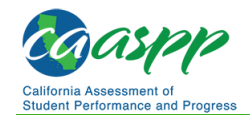

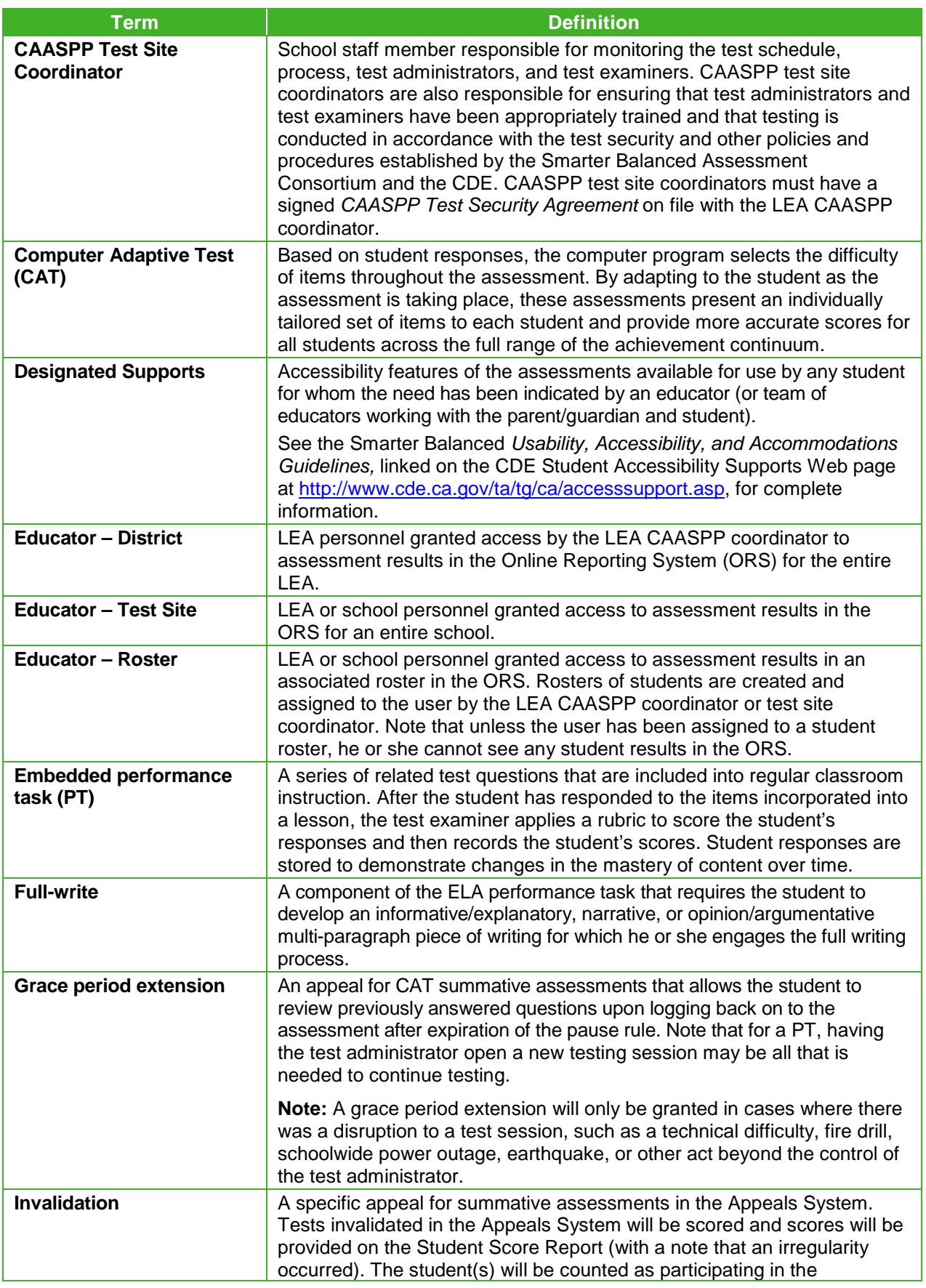

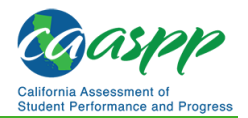

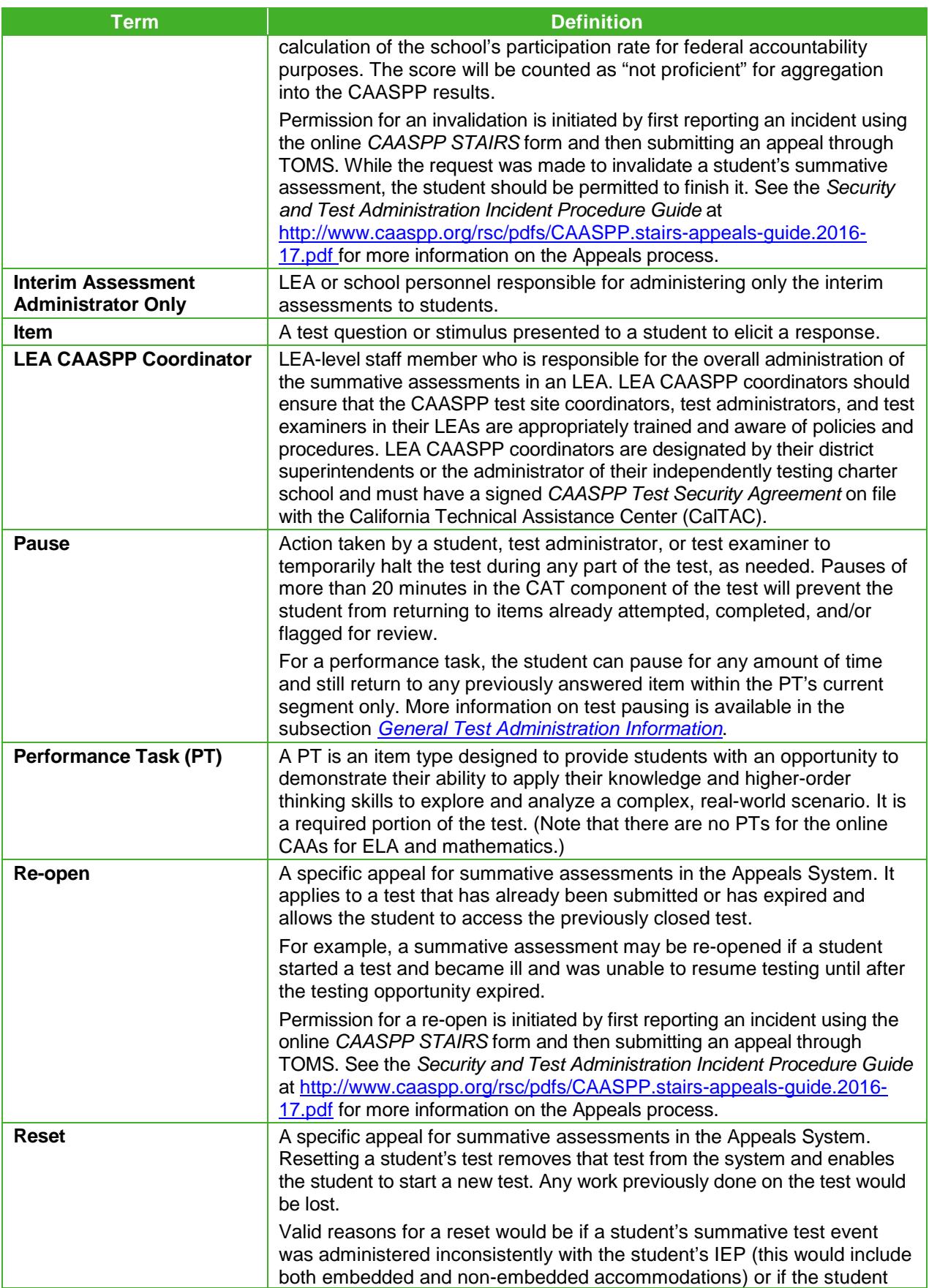

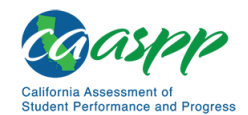

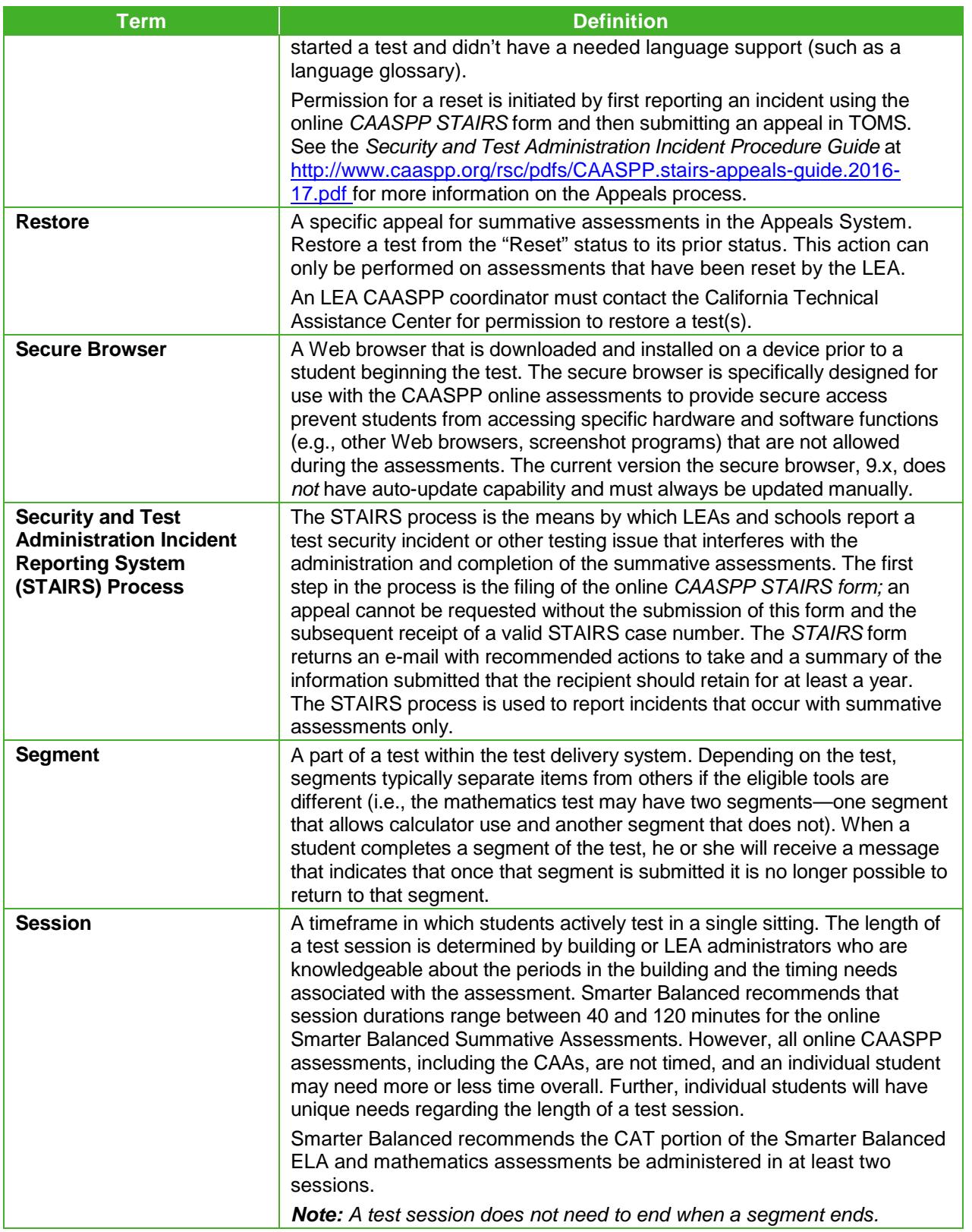

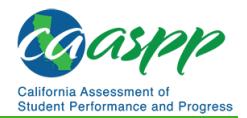

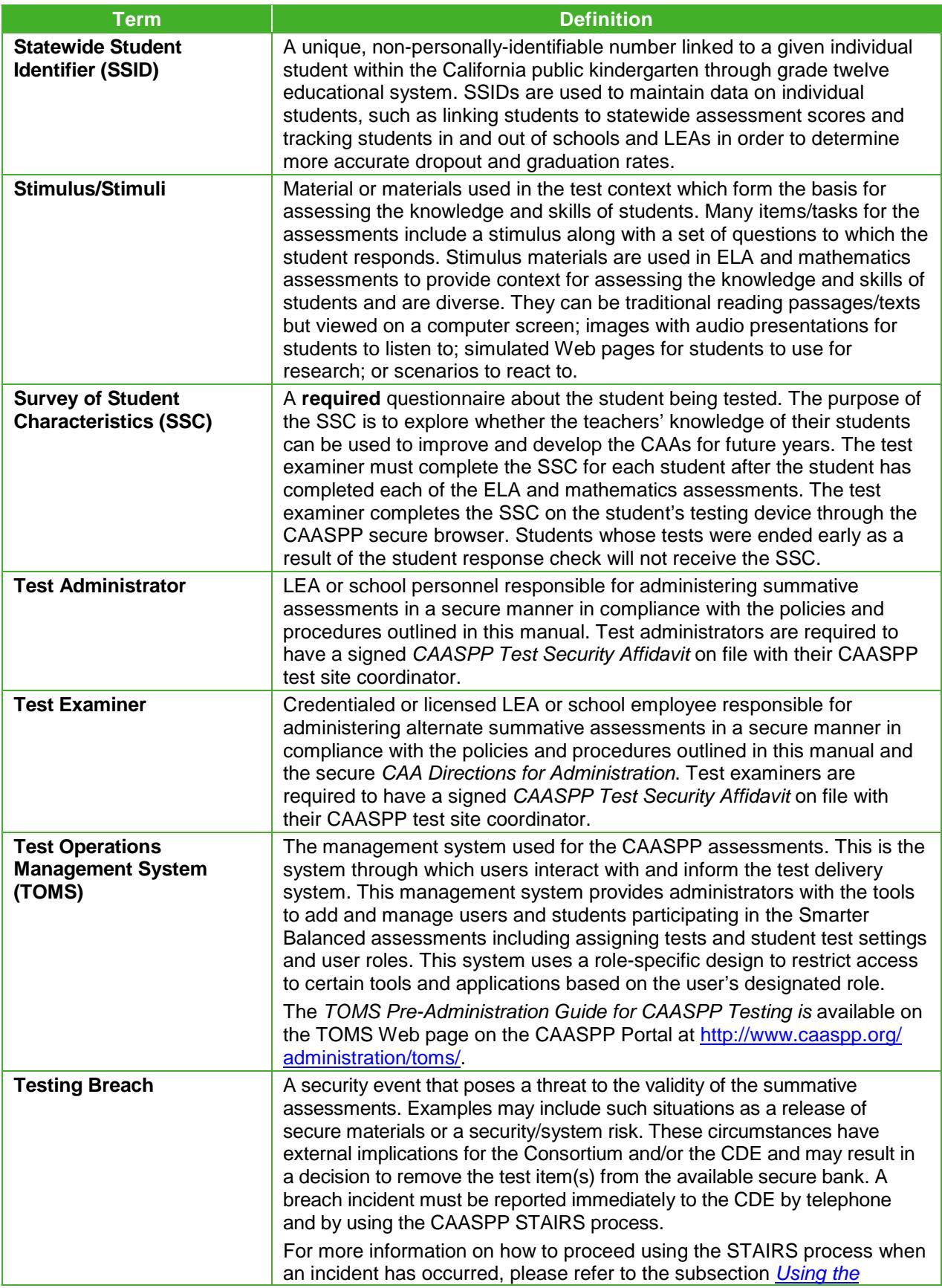

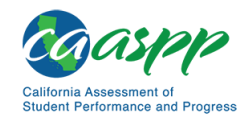

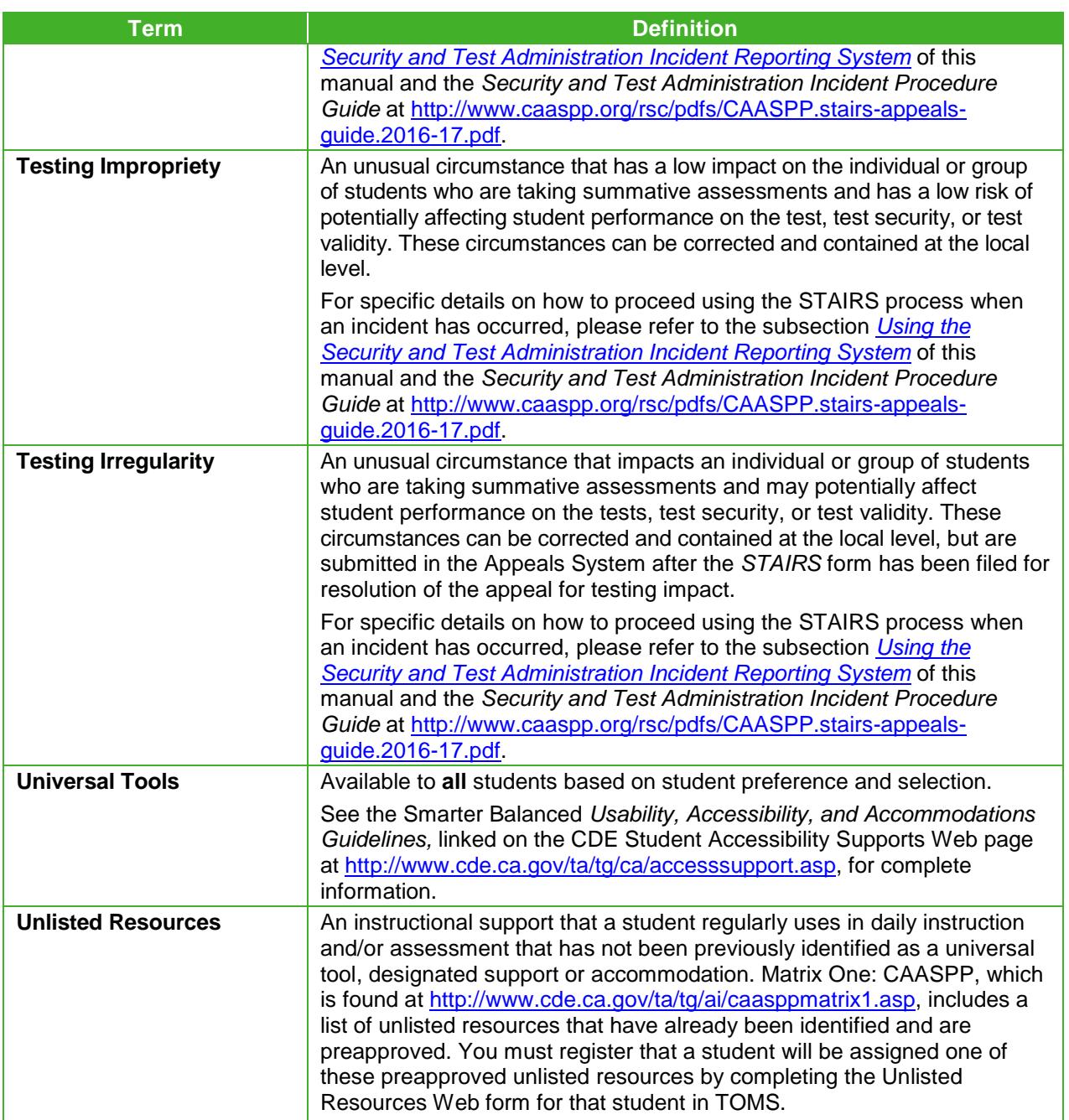

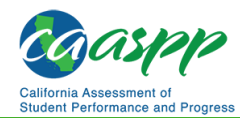

# <span id="page-7-0"></span>**Appendix B: Online Item Types**

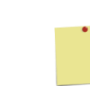

#### **Additional Resources:**

• CAASPP Practice and Training Tests Portal Web page <http://www.caaspp.org/practice-and-training/>

### **Online Item and Response Types**

As students engage with the online assessments, they will be asked test questions that require them to respond in several ways, some of which may be new to students.

There are several resources that teachers and students can use to get ready for the test, including a practice test and a training test. As pointed out in *[Appendix C](#page-11-0)* of this manual, it is *highly recommended* that **ALL** students access the Training Test Web page before taking the test. Doing so will provide students an opportunity to view and practice each of the item types.

The Practice Tests and Training Tests are available on the California Assessment of Student Performance and Progress (CAASPP) [Online Practice and Training Tests Portal](http://www.caaspp.org/practice-and-training/) Web page.

### *Summary of Online Item Types and How to Provide Responses— General Assessments*

Table 25 lists the different item types and briefly describes each one.

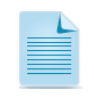

Not all assessments will necessarily include all item types.

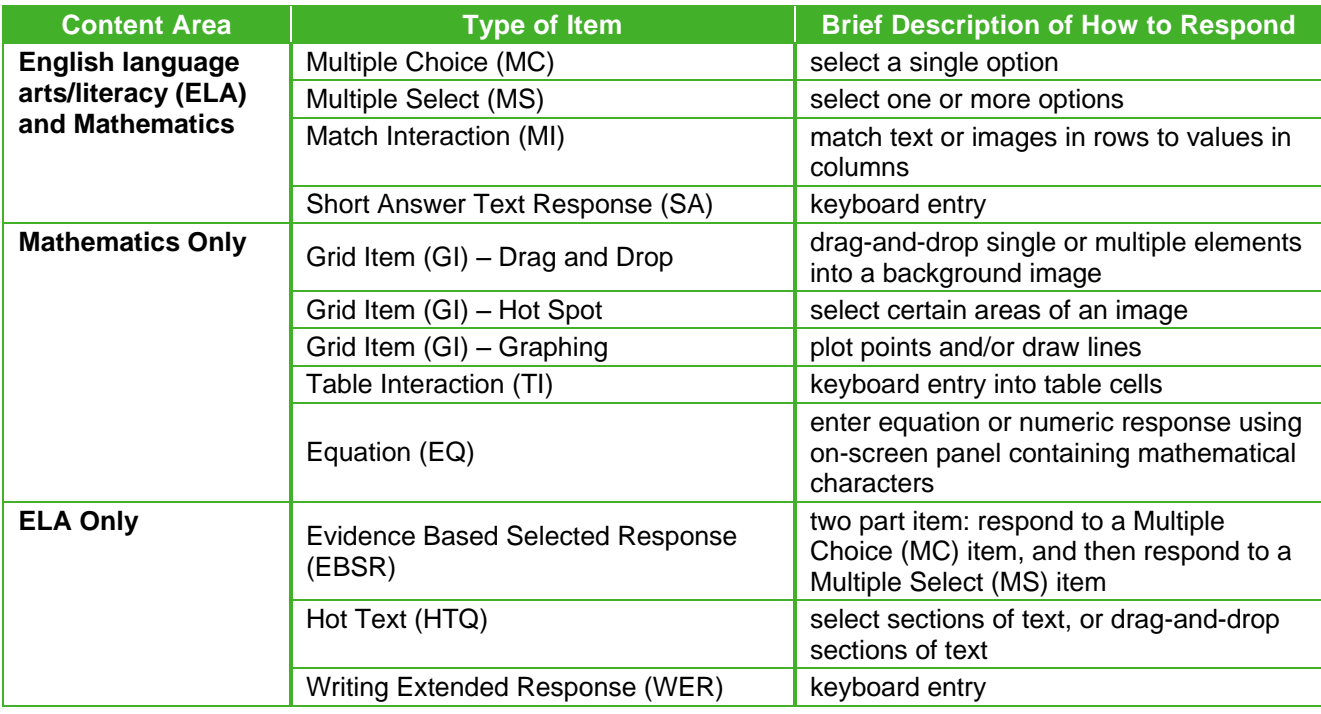

#### **Table 25. Online Item and Scoring Types—General Assessments**

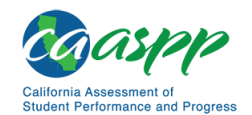

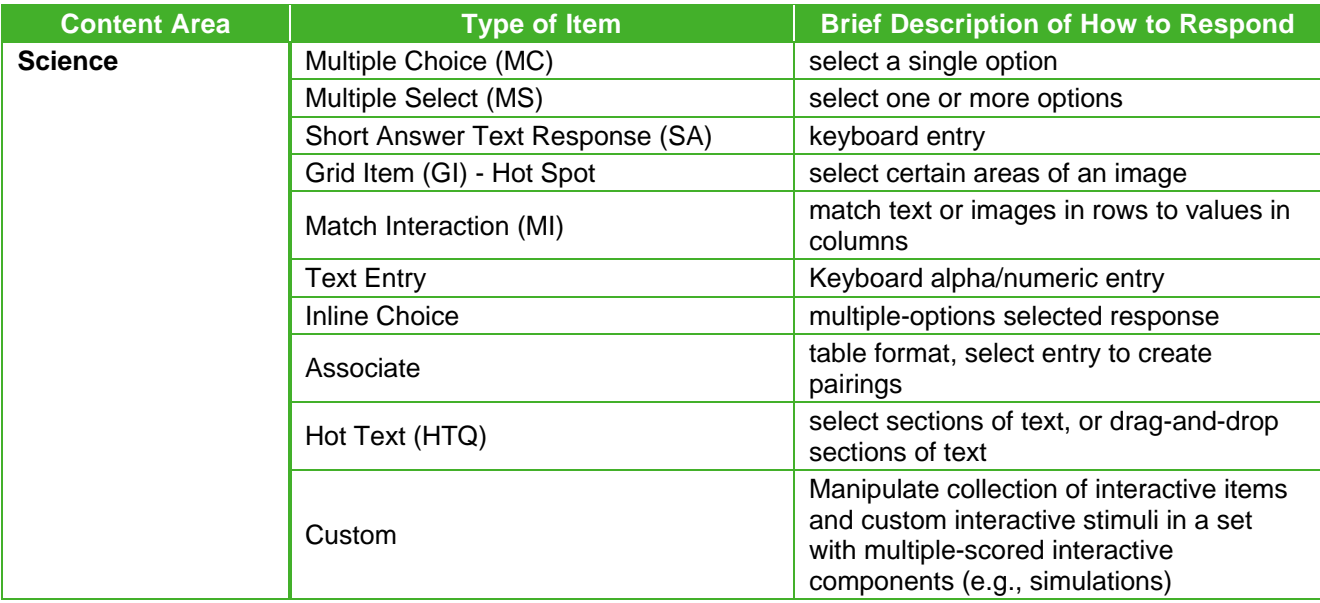

### *Summary of Online Item Types and How to Provide Responses— Alternate Assessments*

The CAAs for ELA and mathematics feature innovative and technology-enhanced items that are designed to be engaging for students and represent a variety of types and approaches. The list below gives details about these items, describing the type of functionality the student and test examiner will see. Note that the CAA for Science is administered as an embedded performance task that is part of classroom instruction; these item types do not apply.

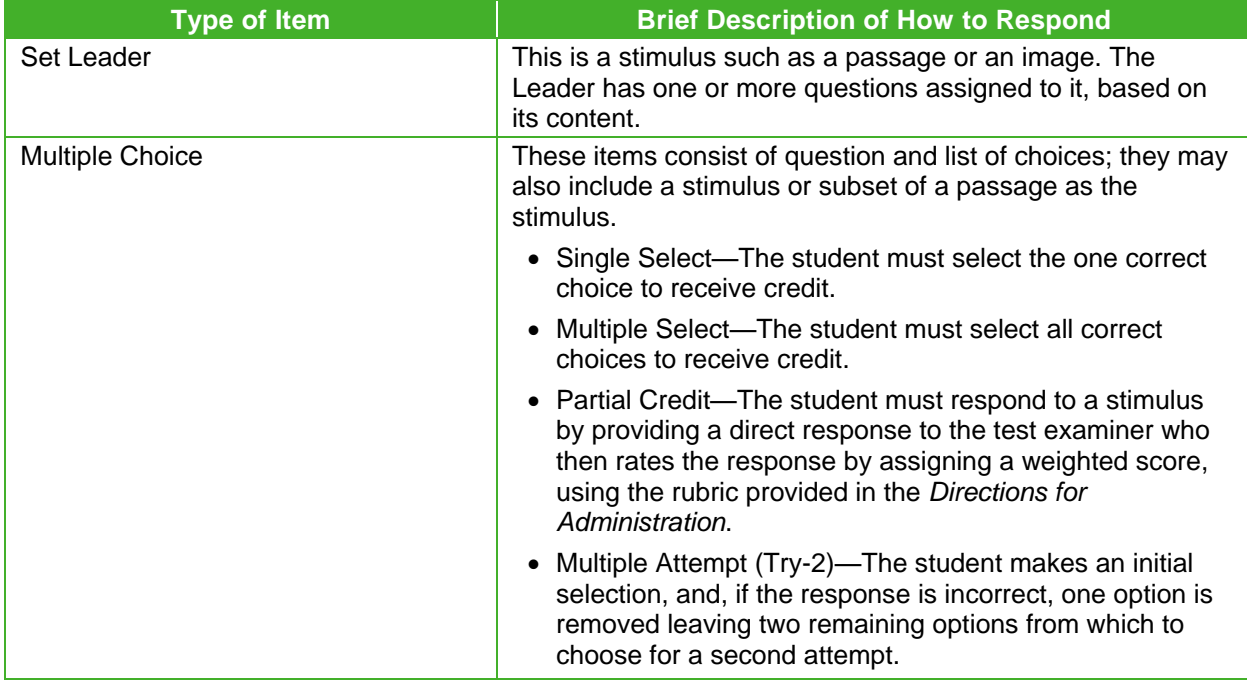

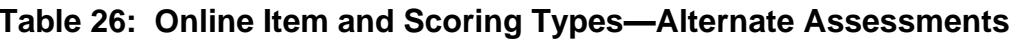

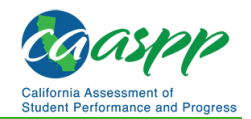

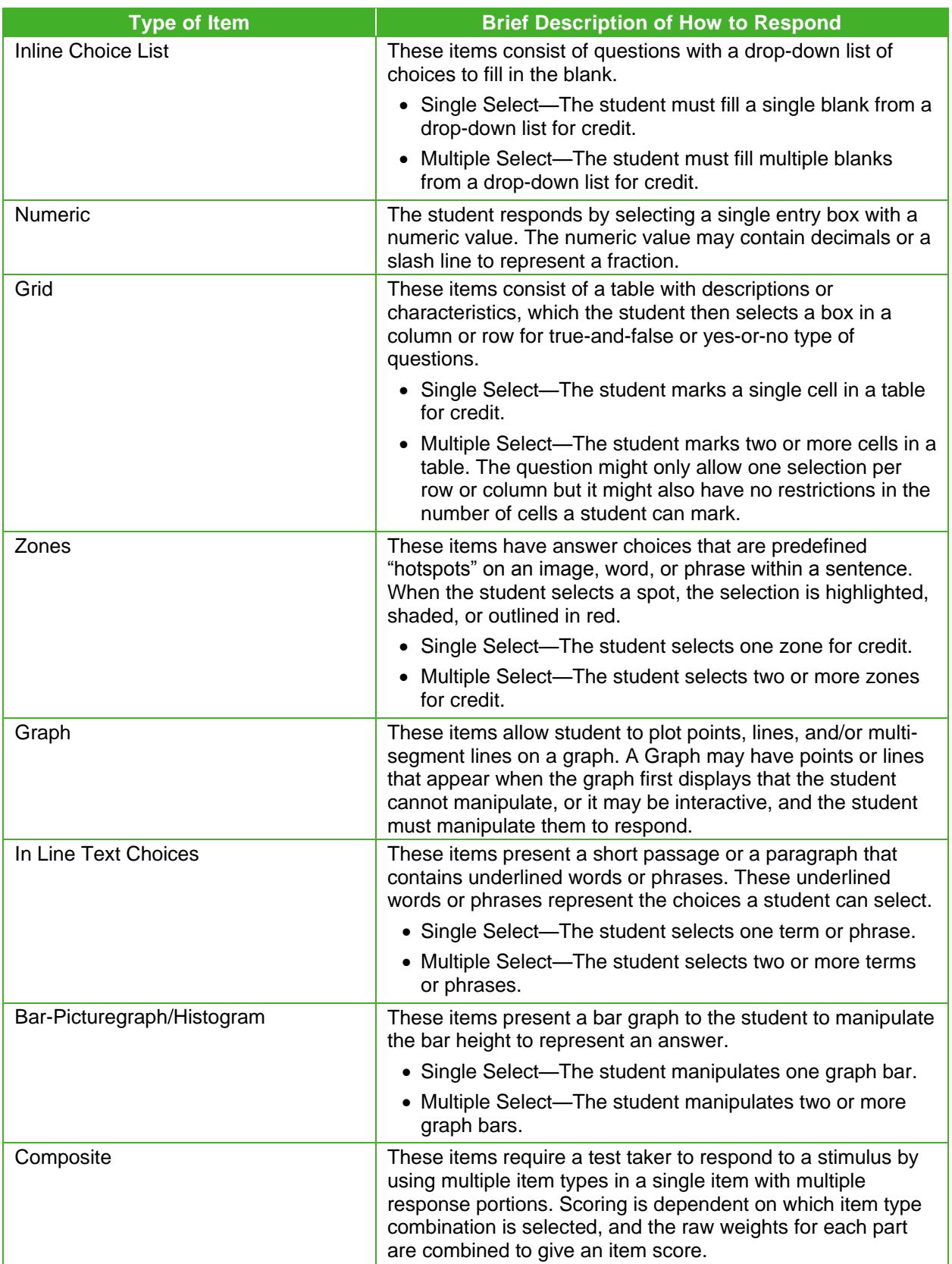

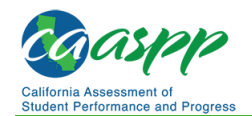

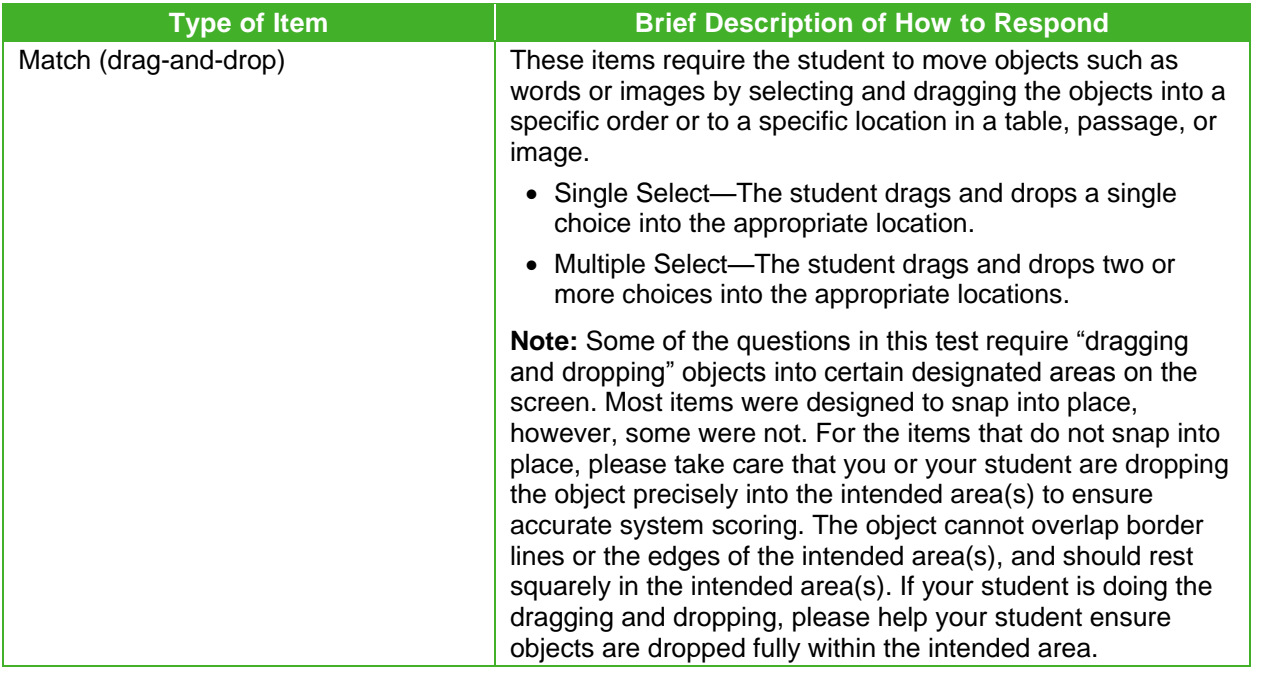

### **Technical Skills to Access Embedded Resources**

To access some of the embedded resources (such as strikethrough, highlighter, American Sign Language videos, and text-to-speech) that are available to help work through these item types, students may need to access the **context menu.** Please note the method to access the context menu is dependent on the student's device type. Devices and methods are shown in Table 27.

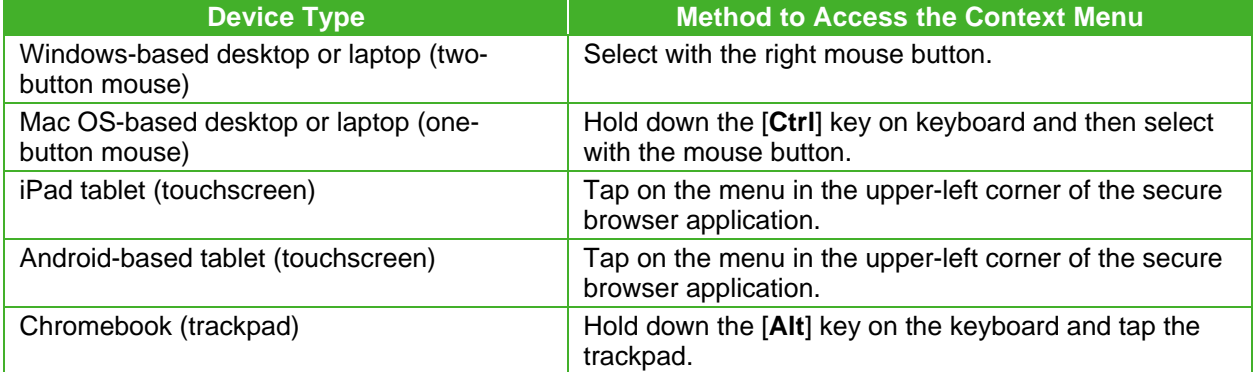

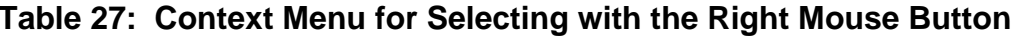

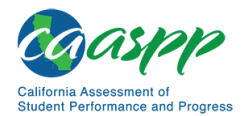

# <span id="page-11-1"></span><span id="page-11-0"></span>**Appendix C: Practice and Training Tests**

#### **Additional Resources:**

- California Assessment of Student Performance and Progress (CAASPP) Practice and Training Tests Portal Web page[—http://www.caaspp.org/practice](http://www.caaspp.org/practice-and-training/)[and-training/](http://www.caaspp.org/practice-and-training/)
- *Accessibility Guide for CAASPP Online Testing* Web document <http://www.caaspp.org/rsc/pdfs/CAASPP.accessibility-guide.2016-17.pdf>
- CAASPP Test Administrator and Test Examiner Resources for the Online Practice and Training Tests Web page[—http://www.caaspp.org/ta](http://www.caaspp.org/ta-resources/practice-training.html)[resources/practice-training.html](http://www.caaspp.org/ta-resources/practice-training.html)
- *Practice and Training Test User Guide* Web document [http://www.smarterbalanced.org/wp-content/uploads/](http://www.smarterbalanced.org/wp-content/uploads/2015/09/PracticeAndTrainingTest_UserGuide.pdf) [2015/09/PracticeAndTrainingTest\\_UserGuide.pdf](http://www.smarterbalanced.org/wp-content/uploads/2015/09/PracticeAndTrainingTest_UserGuide.pdf)

In preparation for the test and to expose students to the various online assessment itemresponse types in English language arts/literacy (ELA), mathematics, and science (see *[Appendix B](#page-7-0)* for item types), it is **highly recommended** that all students access the practice and training tests. Each resource offers students a unique opportunity to experience a test in a manner similar to what they will see on the CAASPP assessments and prepares students for testing. These resources will not be scored; however, scoring guides are available on the [Test Administrator and Test Examiner Resources for the Online Practice and Training Tests](http://www.caaspp.org/ta-resources/practice-training.html) Web page.

### **Overview of the Practice Tests**

Practice tests can be administered in one of two ways:

- Using the same procedures as the operational tests, with the Test Administrator Interface, secure browser, and individual student logon information.
- Using a standard supported Web browser to access the practice tests directly, without use of the Test Administrator Interface or secure browser.

There are no practice tests available for the California Science Test (CAST) during the 2016– 17 CAASPP administration. There are no planned practice tests for the California Alternate Assessment (CAA) for Science, which is not an online assessment.

### *Smarter Balanced Practice Tests*

The Smarter Balanced practice tests allow educators and students to experience a full gradelevel test and gain insight into the Smarter Balanced assessments. The practice tests mirror the summative assessments but are not scored, although answer keys and scoring rubrics are available. Each grade-level test includes a variety of item response types and difficulty levels—approximately 30 items each in ELA and mathematics—as well as an ELA and mathematics performance task at each grade level (three through eight and eleven). The practice test also includes a comprehensive reflection of embedded universal tools, designated supports, and accommodations, which should also be provided to students with

All Roles

**All Roles** 

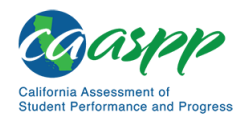

any non-embedded universal tools, designated supports, and accommodations as allowed on the summative assessments.

### *California Alternate Assessment (CAA) for ELA and Mathematics Practice Tests*

The CAA practice tests allow students and test examiners to become familiar with grade-level CAA test questions. The practice tests provide a sample of the question types and gradelevel content that appear on the CAA operational tests. There is a grade-specific CAA practice test available for each tested grade (three through eight and grade eleven) and content area (ELA and mathematics).

Practice tests for ELA and mathematics can be accessed either through the secure browser or through a standard Internet browser.

### **Overview of the Training Tests**

### *Smarter Balanced and CAST Training Tests*

The training tests are designed to provide students and educators with an opportunity to quickly familiarize themselves with the software and navigational tools that they will use on the CAASPP assessments. The training tests are organized by grade bands (grades three through five, six through eight, and eleven). Each test contains fewer than 10 questions.

On the student Training Test Web site, the questions were selected to provide students with an opportunity to practice a range of item response types. The training tests do not contain performance tasks. Similar to the practice tests, the training tests include all embedded universal tools, designated supports, and accommodations. Note that the text-to-speech functionality is available *only* when using the training tests through the secure browser. The student training test site may be used by anyone. Students can log on as guests or use their first name and Statewide Student Identifier (SSID). Students who log on using their credentials may log on to a guest session or a proctored training session with a training session ID set up through the Tests Administrator Training Test Web site.

For the CAST, there is one training test that can be taken by students in all tested grades. It will be accessed in the same manner as described previously. The training test will be made available prior to the pilot.

### *CAAs for ELA and Mathematics*

Two online training tests, one in ELA and one in mathematics, are available to provide a sample of question functionality and response types. The training tests are not grade-specific and not meant to be used to measure content knowledge.

Used in conjunction with the *CAA Training Test DFA*, these training tests can help both test examiners and students become familiar with the testing format, interface, functionalities, and accessibility resources available for the CAAs in order to establish the most optimal testing environment for students.

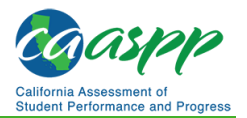

The training tests can also be used to help test examiners determine whether they will need to enter responses into the testing interface for the student on the operational tests.

Training tests for ELA and mathematics can be accessed either through the secure browser or through a standard Internet browser.

### *CAA for Science*

For the CAA for Science, there will be a training sample available that can be administered one on one to students in all tested grades. Like the CAA for Pilot assessment, the training sample is an embedded performance task that is administered as part of classroom instruction and not in the online test delivery system.

The training sample will be available in a PDF on the [CAASPP Test Administrator and Test](http://www.caaspp.org/ta-resources/practice-training.html)  [Examiner Resources for the Online Practice and Training Tests](http://www.caaspp.org/ta-resources/practice-training.html) Web page on the CAASPP Portal prior to the start of the pilot administration.

### **Test Administrator and Test Examiner Logon for the Practice and Training Tests**

The Test Administrator Training Test site provides an opportunity for test administrators to practice setting up a test session using a practice test or training test. Access to the Test Administrator Training Test site requires the same logon credentials used to access the Test Administrator Interface. This site may only be used by authorized LEA CAASPP coordinators, CAASPP test site coordinators, test administrators, and test examiners. Note that braille practice tests and training tests can only be accessed through the Test Administrator Training site by the test administrator using a standard browser and can be accessed by a student also using a standard Web browser.

For additional information about how to set up a practice test or training test session, visit the [Test Administrator and Test Examiner Resources for the Online Practice and Training Tests](http://www.caaspp.org/ta-resources/practice-training.html) Web site.

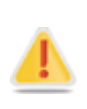

**Do NOT use the live (operational) student interface or Test Administrator Interface for practice.** Doing so constitutes a test security incident (breach). For all Training Test sessions, use the Test Administrator Training site and the practice tests or training tests.

It is *highly recommended* that *all* students access the training tests before taking a summative assessment. The training tests will be especially beneficial for those students who have not previously participated in online testing. Teachers are encouraged to conduct a group walk-through of a practice or training test with their students to promote familiarity with the testing format and basic test rules and to allow for free and open communication on the testing process and/or content (see the *[General Test Administration Information](#page--1-0)* subsection). This walk-through of the practice and training tests provide opportunities for test administrators to describe the limitations to the support they will be able to provide and the verbal interactions they can have with students during each live test session.

All Roles

**All Roles** 

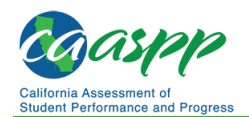

## **Appendix D: Secure Browser for Testing**

#### **Additional Resources:**

- *Technical Specifications and Configuration Guide for CAASPP Online Testing* Web document[—http://www.caaspp.org/rsc/pdfs/CAASPP.tech-specs-and](http://www.caaspp.org/rsc/pdfs/CAASPP.tech-specs-and-config-guide.2016-17.pdf)[config-guide.2016-17.pdf](http://www.caaspp.org/rsc/pdfs/CAASPP.tech-specs-and-config-guide.2016-17.pdf)
- *Security Incidents and Appeals Procedure Guide* Web document <http://www.caaspp.org/rsc/pdfs/CAASPP.stairs-appeals-guide.2016-17.pdf>
- CAASPP Security and Test Administration and Incident Reporting System Web page[—http://www.caaspp.org/stairs/](http://www.caaspp.org/stairs/)
- Secure Browsers Web site—http://ca.browsers.airast.org/

### **Guidelines**

While the secure browser version 9.x is an integral component of test security, test administrators and test examiners perform an equally important role in preserving test integrity. In addition to the guidelines put forth by the Smarter Balanced Assessment Consortium, the California Department of Education (CDE), and individual local educational agencies (LEAs) or schools, test administrators and test examiners should be aware of the following and employ the necessary precautions while administering online tests:

#### • **Close External User Applications.**

Prior to administering the online assessments, test administrators, test examiners, or other assigned staff should check all devices that will be used and close all applications except those identified as necessary by the school technology coordinator. After closing these applications, the test administrator or test examiner should open the secure browser on each device.

The secure browser and Student Interface automatically detect certain applications that are prohibited from running on a device while the secure browser is open. The secure browser will not allow a student to log on if the secure browser detects that a forbidden application is running on the device. A message will also display that lists the forbidden application(s) that needs to be closed.

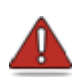

If a forbidden application is launched in the background while the student is already in a test, the student will be logged off and a message—"A forbidden program has started, and you will be logged out. Ask your Test Administrator for assistance."—will display. The student will have to close the forbidden application, reopen the secure browser, and log on to continue working on the assessment. This would be considered a test security incident and should be reported using the online *CAASPP Security and Test Administration Incident Reporting System (STAIRS)* form.

#### • **Avoid Testing on Devices with Dual Monitors.**

Systems that use a dual monitor setup typically display an application on one monitor screen while another application is accessible on the other screen.

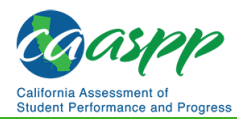

Students should not take online assessments on devices that are connected to more than one monitor except in extremely rare circumstances such as when a test administrator or test examiner is administering a test via read-aloud and wants to have a duplicate screen to view exactly what the student is viewing for ease of reading aloud. In these rare cases where a dual monitor is allowed, Smarter Balanced requires that the monitors be set up to "mirror" each other. School technology coordinators can assist test administrators and test examiners in setting up the two monitors to ensure they mirror each other rather than operate as independent monitors.

In these cases, all security procedures must be followed and the test administered in a secure environment to prevent others from hearing the questions or viewing the student or test administrator/test examiner screens.

#### • **Disable Built-In Accessibility Features on iPads.**

IPads include a built-in "Speak Option" accessibility feature that reads aloud selected text. Guided Access mode does not automatically block this feature. Before entering Guided Access mode, you should verify that only allowable accessibility features are enabled. To manage accessibility features, tap *Settings General Accessibility*. For information about which accessibility features are allowable, see the *[Technical Specifications and](http://www.caaspp.org/rsc/pdfs/CAASPP.tech-specs-and-config-guide.2016-17.pdf)  [Configuration](http://www.caaspp.org/rsc/pdfs/CAASPP.tech-specs-and-config-guide.2016-17.pdf) Guide for CAASPP Online Testing*.

#### • **Disable Screen Savers and Timeout Features.**

On all testing devices, be sure to disable any features that display a screen saver or log users off after a period of inactivity. If such features activate while a student is testing, the secure browser logs the student off the test. The student must log on to the secure browser to resume testing.

### **Secure Browser Error Messages**

Possible error messages displayed by the open-source secure browser are shown in Table 28.

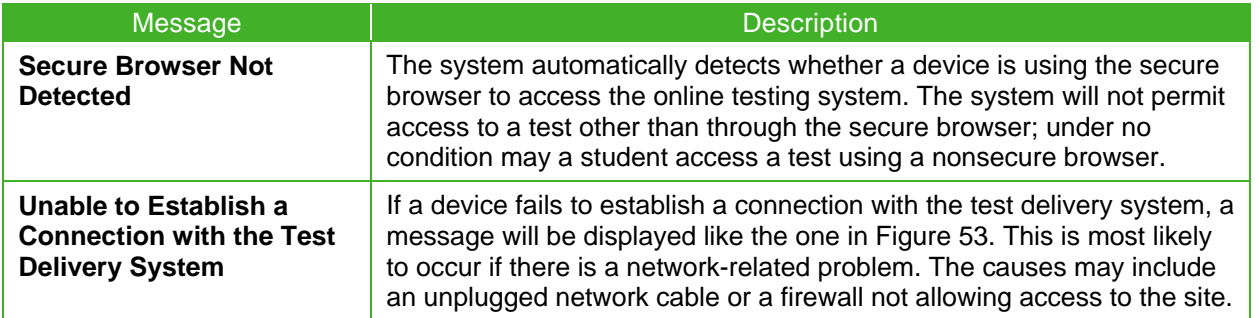

#### **Table 28. Secure Browser Error Messages**

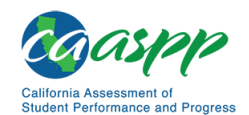

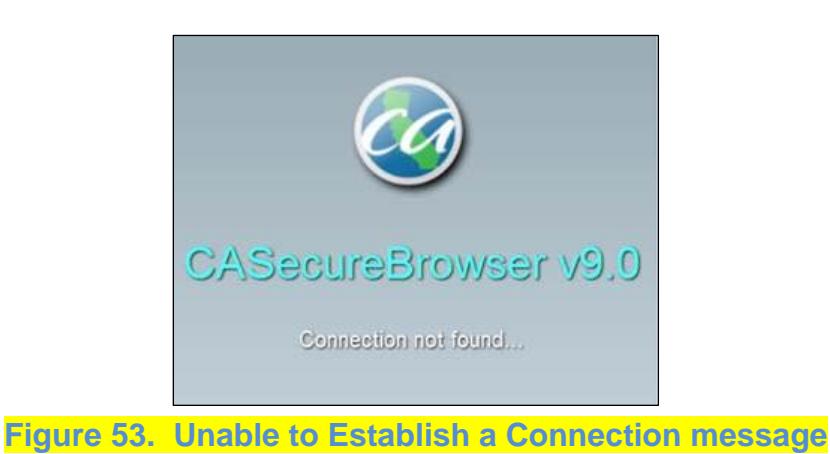

### <span id="page-16-0"></span>**Force-Quit Commands for Secure Browsers**

In the rare event that the secure browser or test becomes unresponsive and you cannot pause the test or close the secure browser, users have the ability to "force quit" the secure browser.

To force the secure browser to close, use the following keyboard commands. (Reminder: This will log the student off the test he or she is taking. When the secure browser is opened again, the student will have to log back on to resume testing.)

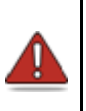

**Warning: You are strongly advised against using the force-quit commands, as the secure browser treats this action as an abnormal termination.** The secure browser hides features such as the Windows taskbar; if the secure browser is not closed correctly, then the taskbar may not reappear correctly.

These commands should be used only if the [**Close Secure Browser**] button does not work.

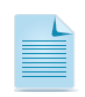

**Note:** The force-quit command will log the student off of the test he or she is taking. When the secure browser is opened again, the student will have to log on again to resume testing.

**Force-quit Commands**

Windows: [**Ctrl**] + [**Alt**] + [**Shift**] + [**F10**] Mac OS X: [**Ctrl**] + [**Alt**] + [**Shift**] + [**F10**] Linux: [**Ctrl**] + [**Alt**] + [**Shift**] + [**Esc**]

*Note for Windows and Mac Users:* If you are using a laptop or netbook, you may also need to press the [**FN**] key before pressing [**F10**].

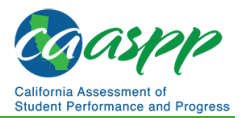

# **Appendix E: Computer Adaptive Test Pause Rule Scenarios**

Pause rule scenarios apply to the Smarter Balanced summative assessments and the California Science Test (CAST).

### **Scenarios:**

- 1. If the computer adaptive test (CAT) portion of the test or the CAST is paused for less than 20 minutes, the student can return to previous test pages and change the response to any item he or she has already answered within a segment.
- 2. If the CAT portion of the test or the CAST is paused for more than 20 minutes, the test will return the student to the last page with unanswered items when the student resumes testing. If a page has both completed items and items to which there is not a complete response, the student may change any answers on that page (i.e., screen). The student may not return to previous pages and cannot change answers to items on previous pages.
	- a. Example: A single test page has items 4–10. A student answers items 4–7 and pauses the test for more than 20 minutes. When the student resumes testing, he or she can change answers to items 4–10 but cannot return to items 1–3 on an earlier page.
	- b. Example: A page contains items 9–11 and a student answers all of those items before pausing the test for more than 20 minutes. When the student resumes testing, he or she will begin on item 12 and cannot return to items 1–11.
	- c. Example: Prior to a pause, a student navigates back to a previous item and deletes his or her answer. The system is then paused while that student is on that particular item. After a pause greater than 20 minutes, the system is designed to place the student on the last unanswered question. In this case, an item to which the student had responded previously is now blank. When the student answers that item and selects [**Next**], the test delivery system proceeds to the next *unanswered* item, skipping items, as those items would have been received a response previously.

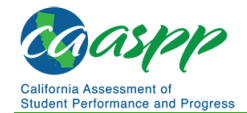

# **Appendix F: Multiplication Table**

A single-digit (1–9) multiplication table is a non-embedded accommodation for **grades four and above** mathematics items. The multiplication table is to be used *only* for students with a documented and persistent calculation disability (i.e., dyscalculia). This table can be printed and/or enlarged for students with an individualized education program or Section 504 plan requiring this accommodation. It is also available as a PDF on the Student Accessibility Resources and Test Settings Web page on the CAASPP Portal at [http://www.caaspp.org/](http://www.caaspp.org/administration/accessibility/) [administration/accessibility/.](http://www.caaspp.org/administration/accessibility/) Use of other multiplication tables is prohibited.

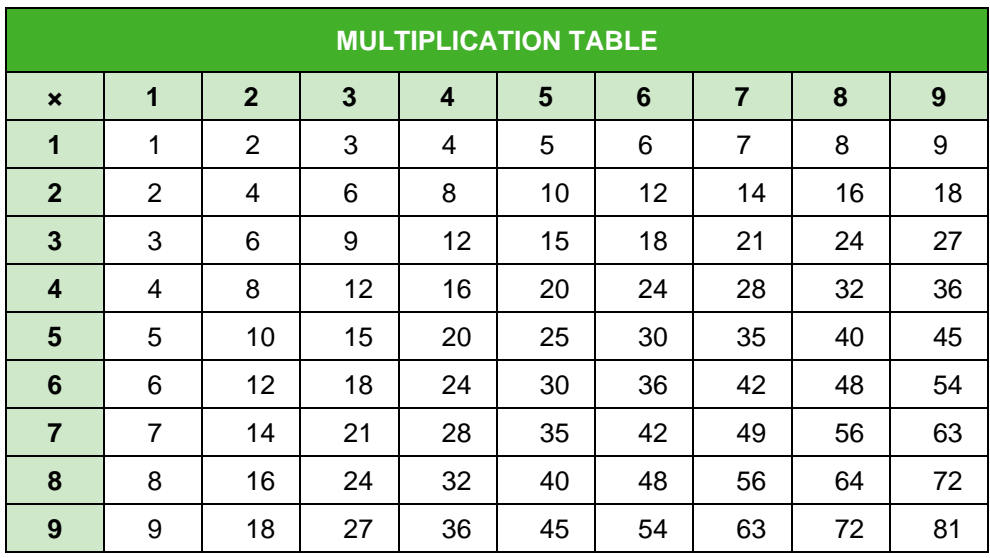

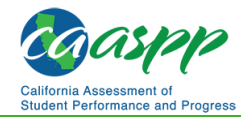

# **Appendix G: 100s Number Table**

A table listing numbers from 1–100 is a non-embedded accommodation for grades four and above mathematics items. The 100s Number Table is to be used *only* for students with visual processing or spatial perception needs as documented in their individualized education program or Section 504 plan. This table can be printed for students requiring this accommodation; it is available as a PDF on the Student Accessibility Resources and Test Settings Web page on the CAASPP Portal at [http://www.caaspp.org/](http://www.caaspp.org/administration/accessibility/index.html) [administration/accessibility/.](http://www.caaspp.org/administration/accessibility/index.html) Use of other 100s number tables is prohibited.

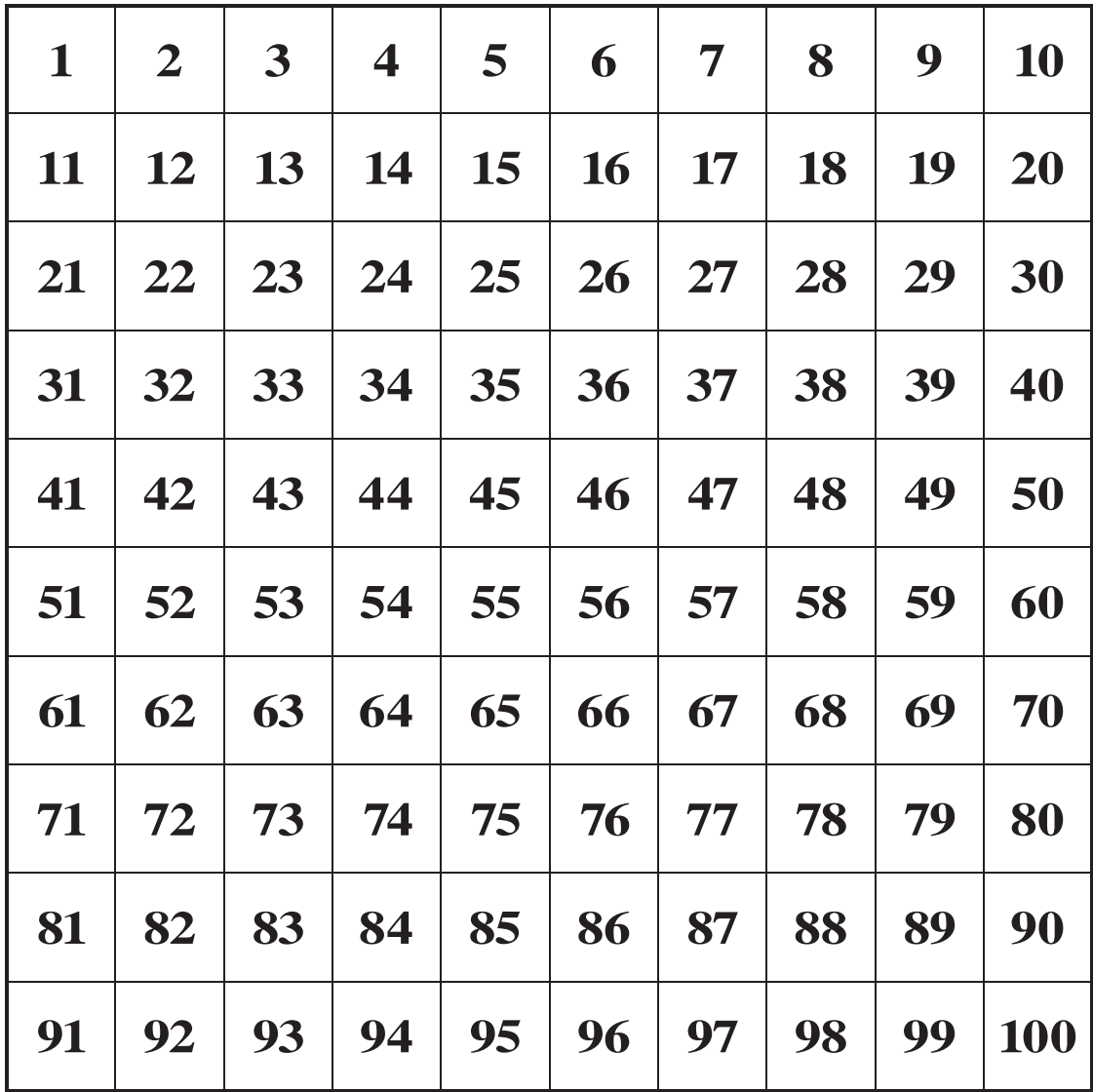

#### **100s Number Table**

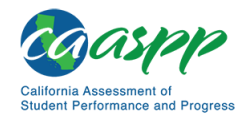

# **Appendix H: LEA CAASPP Coordinator Checklist**

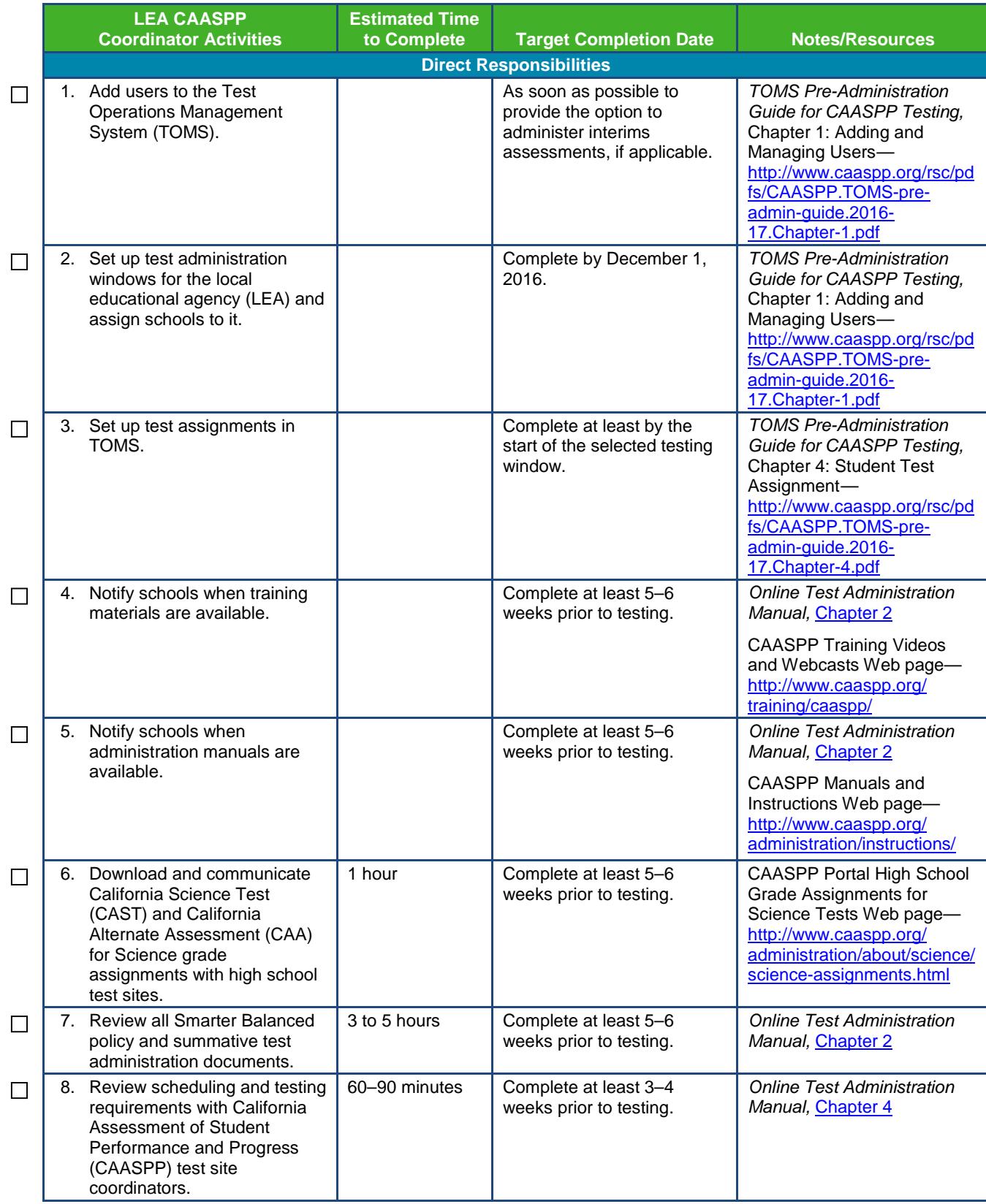

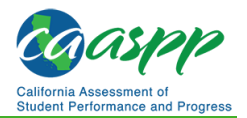

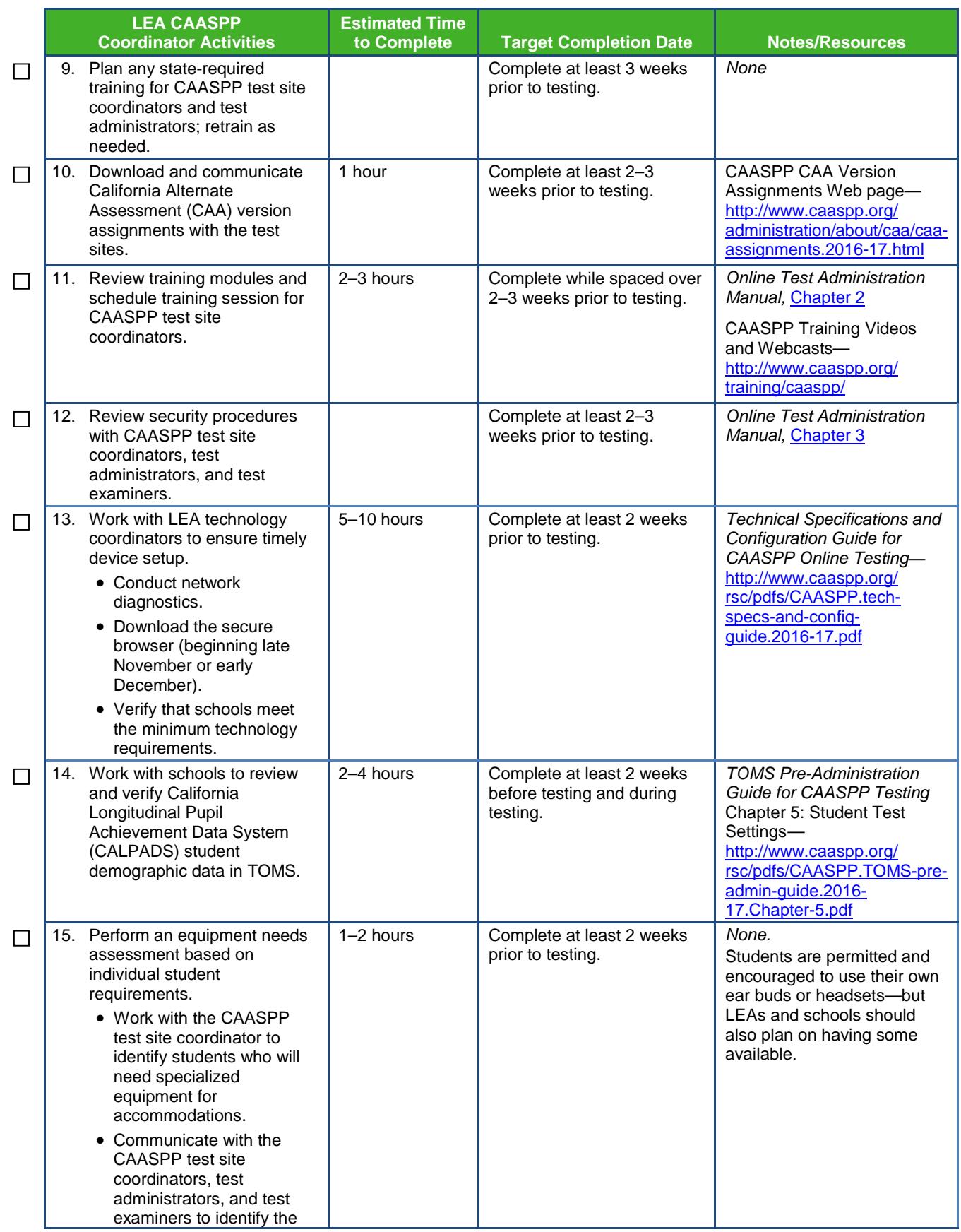

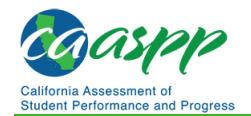

<span id="page-22-0"></span>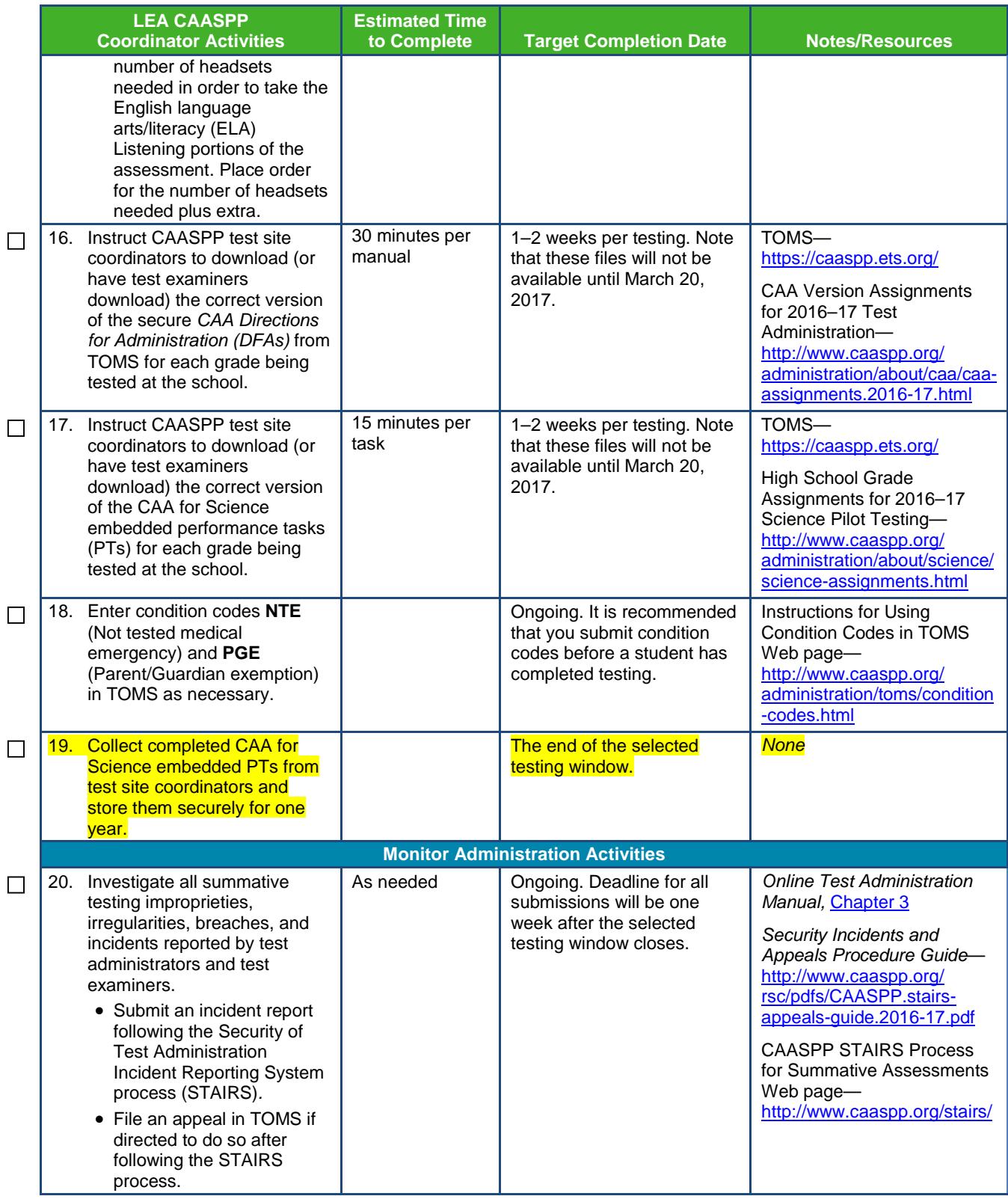

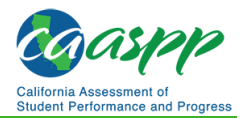

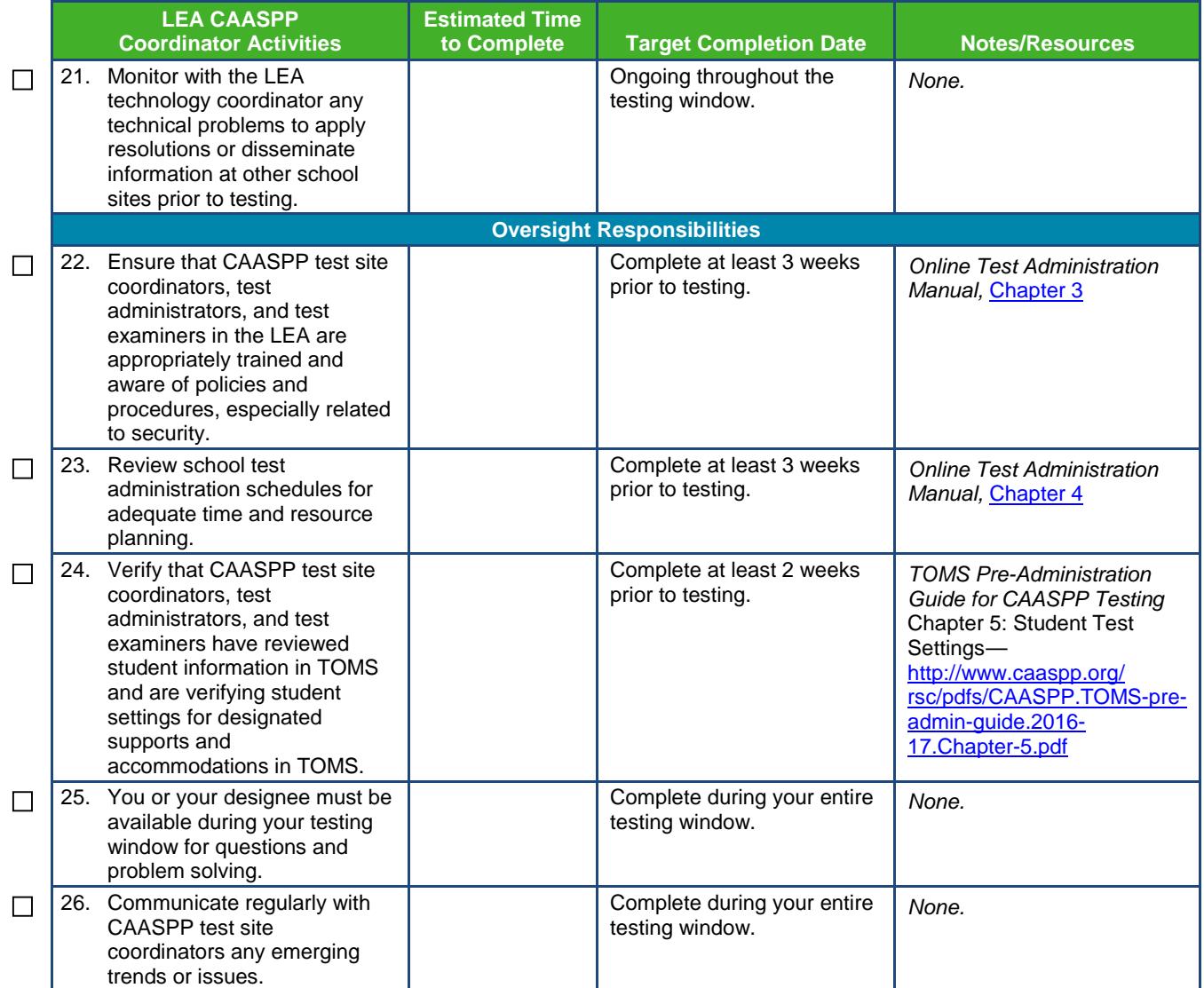

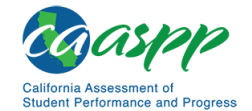

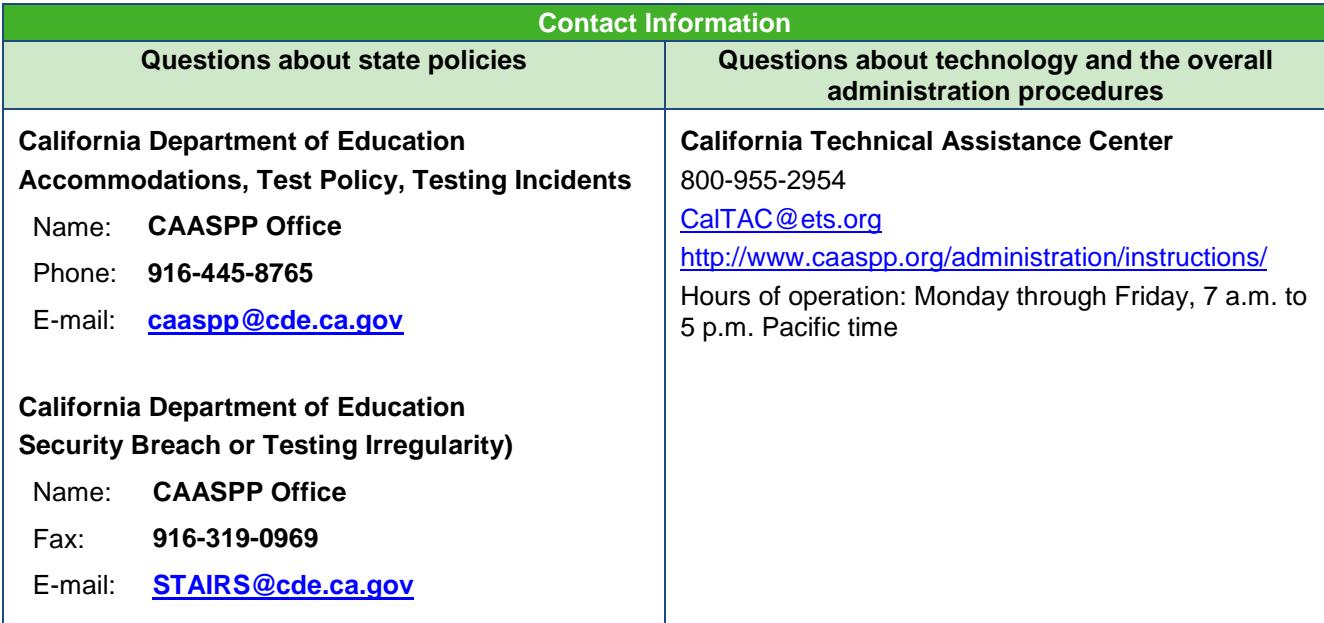

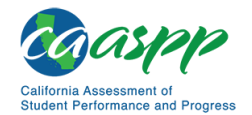

# **Appendix I: CAASPP Test Site Coordinator Checklist**

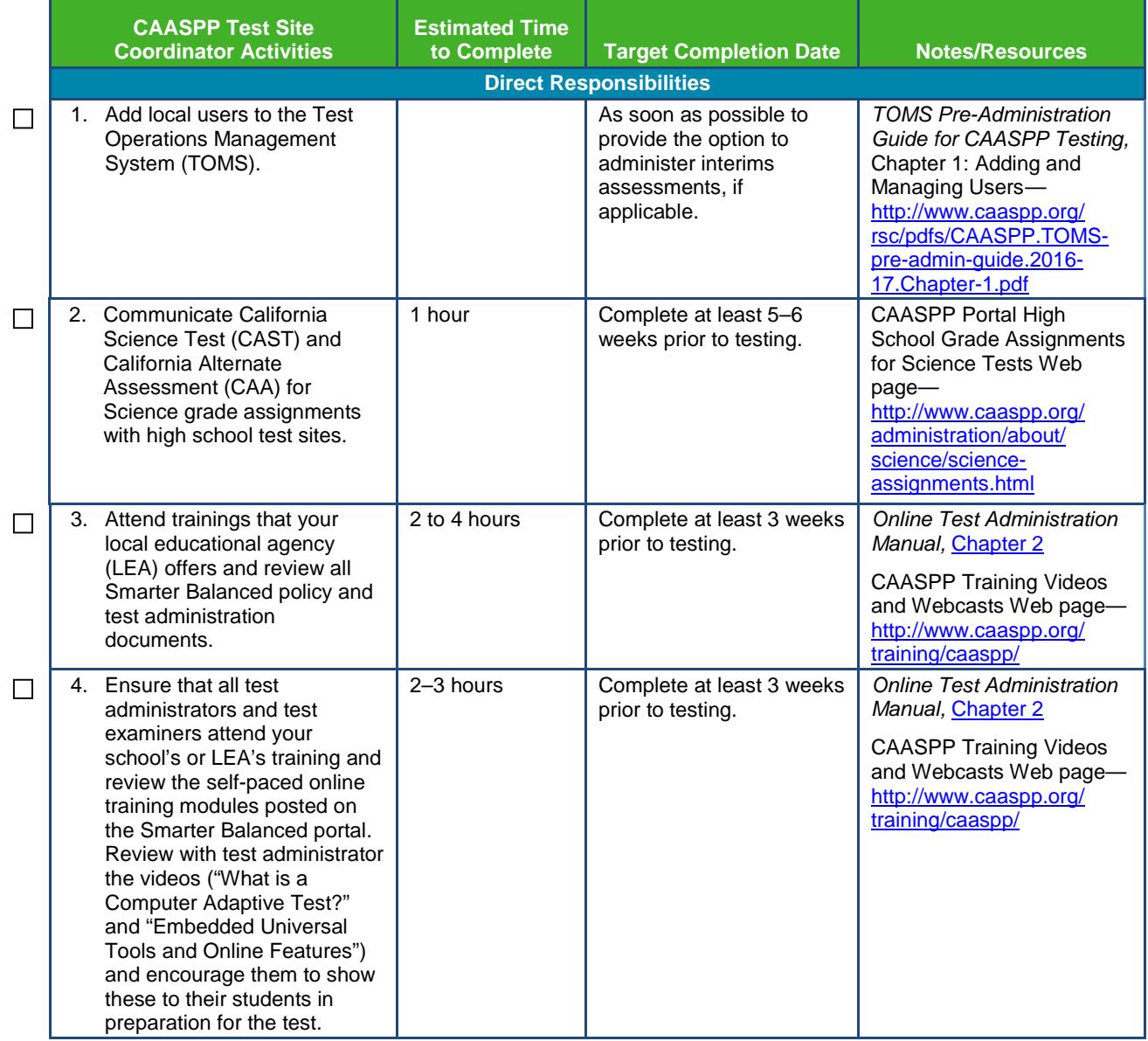

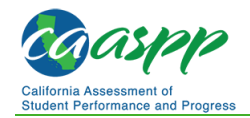

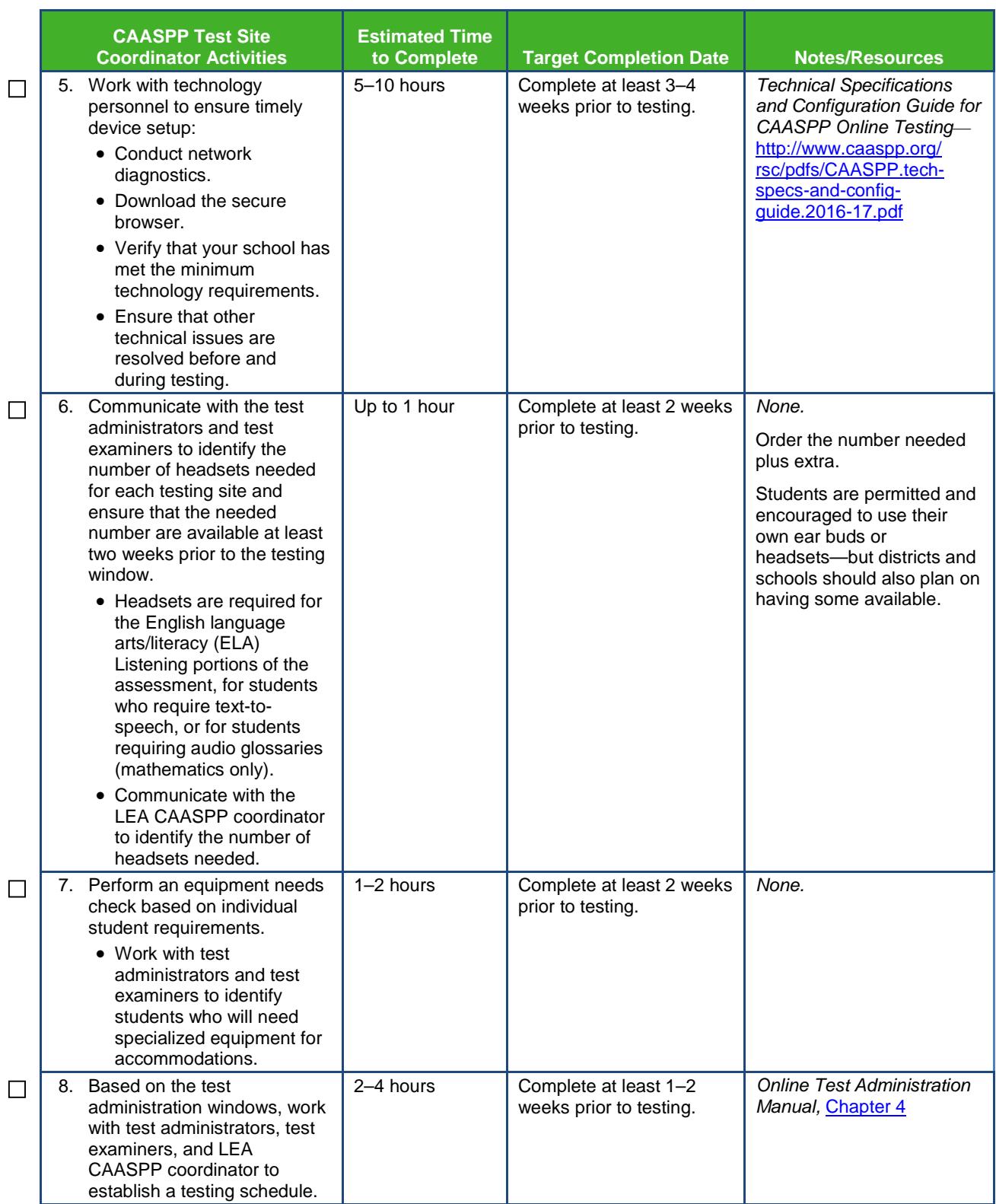

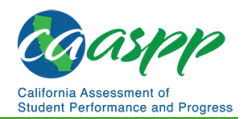

<span id="page-27-0"></span>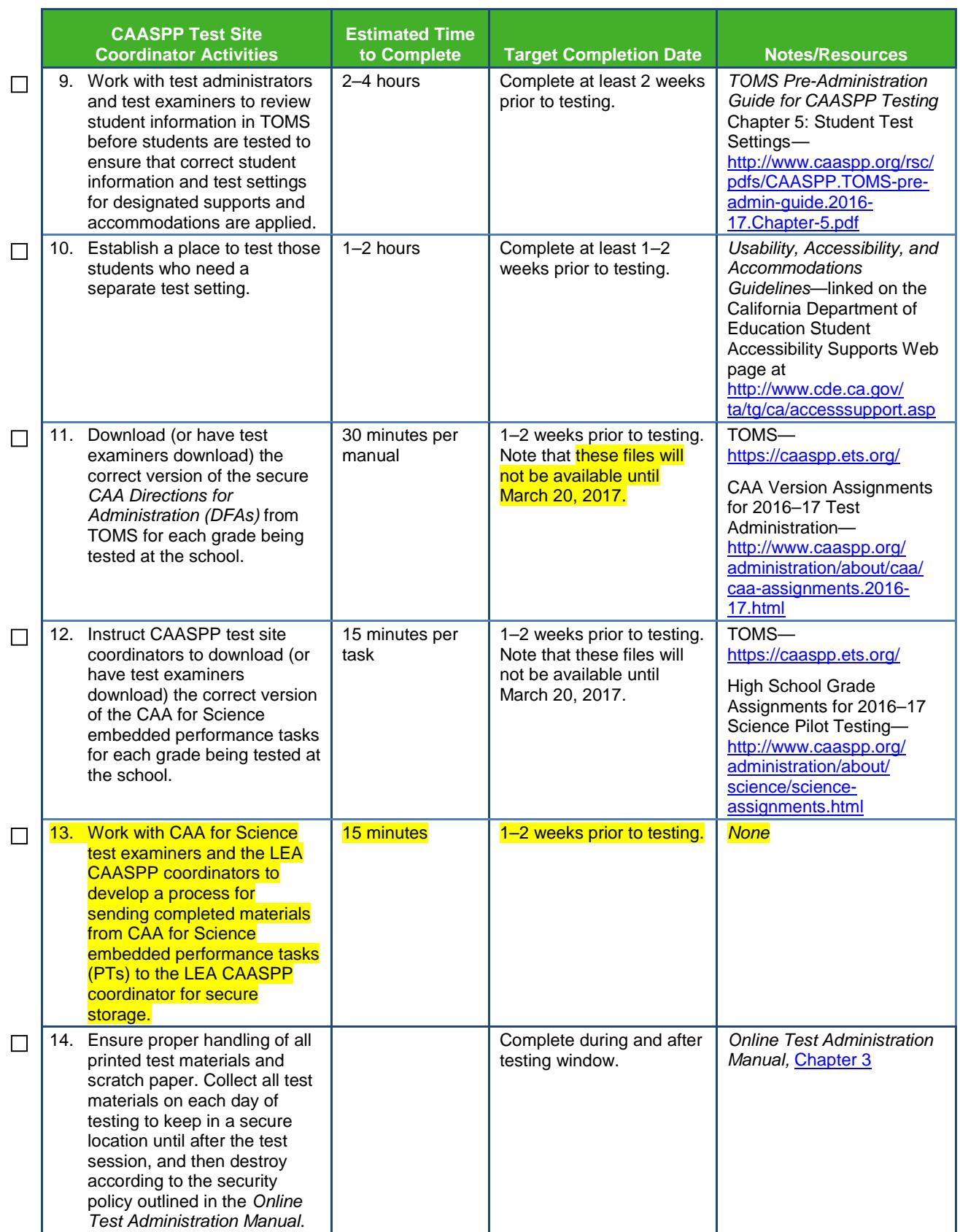

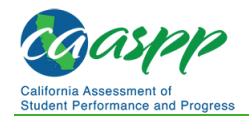

<span id="page-28-0"></span>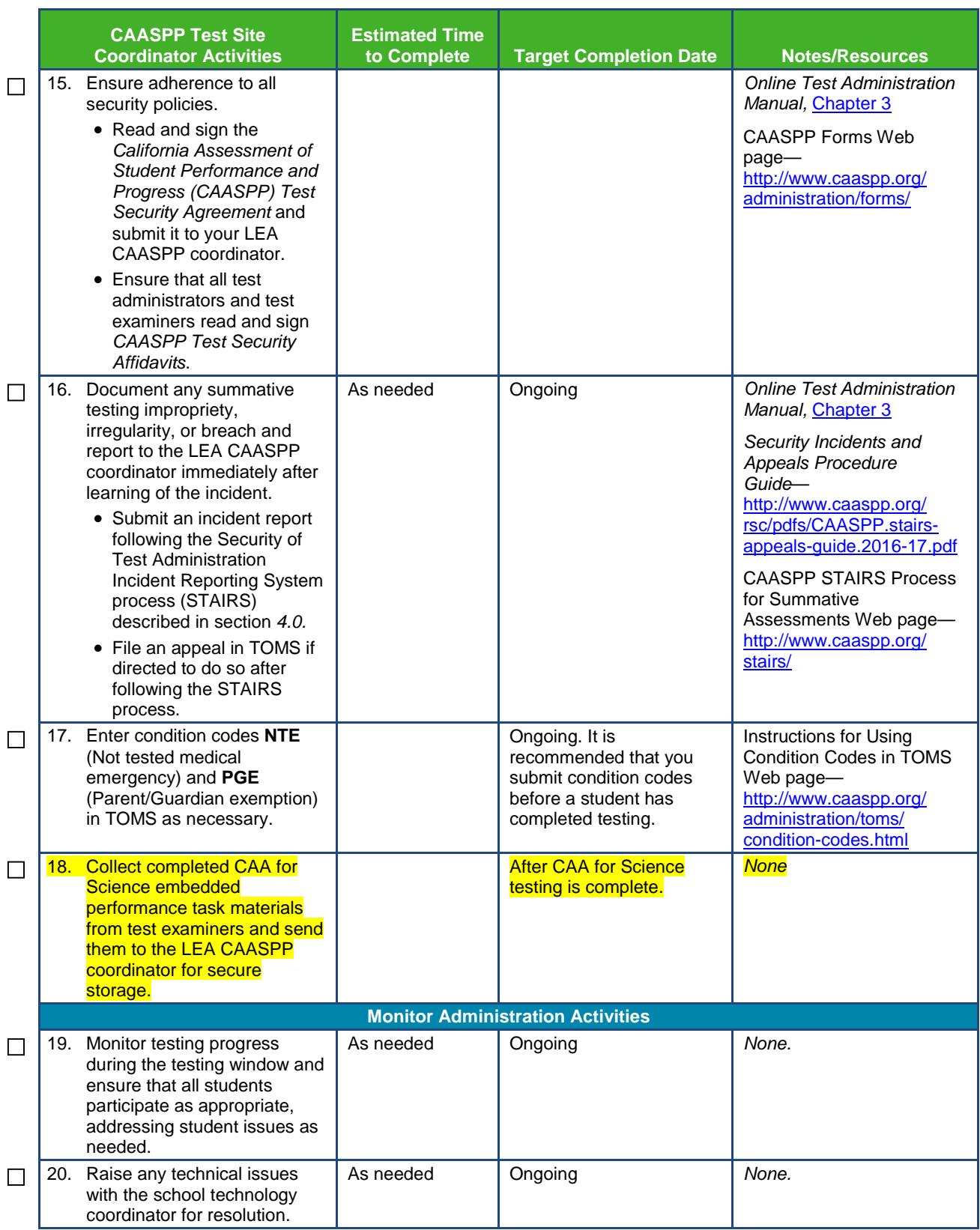

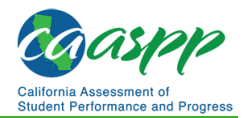

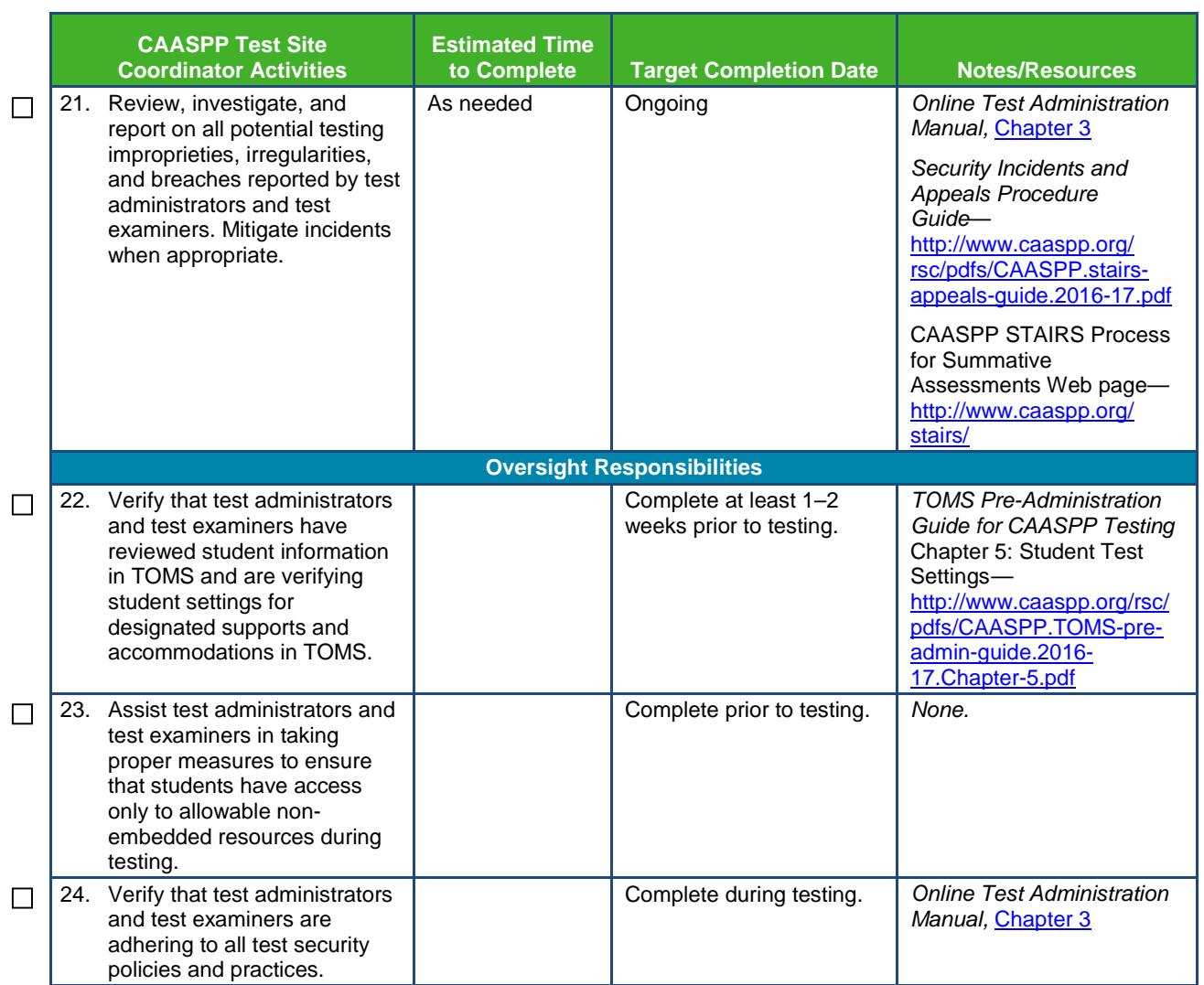

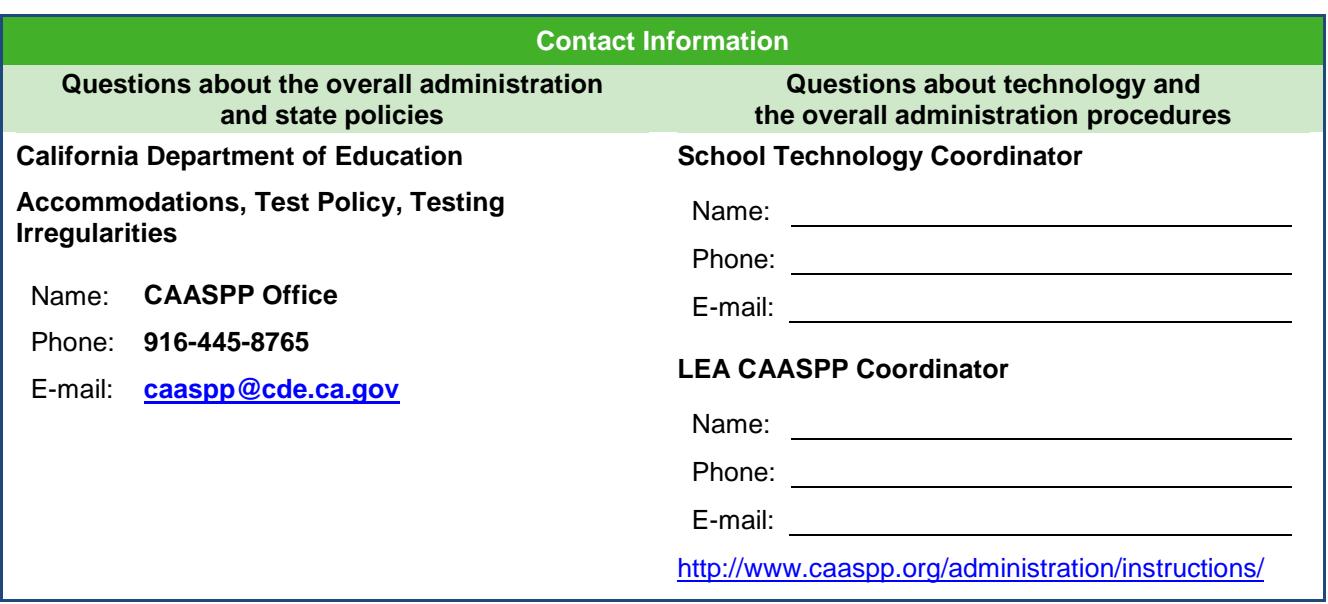

Customization Copyright © 2017 by the California Department of Education

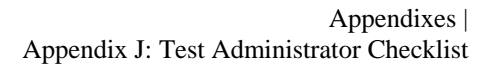

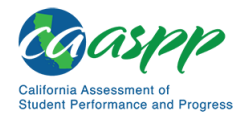

# **Appendix J: Test Administrator Checklist**

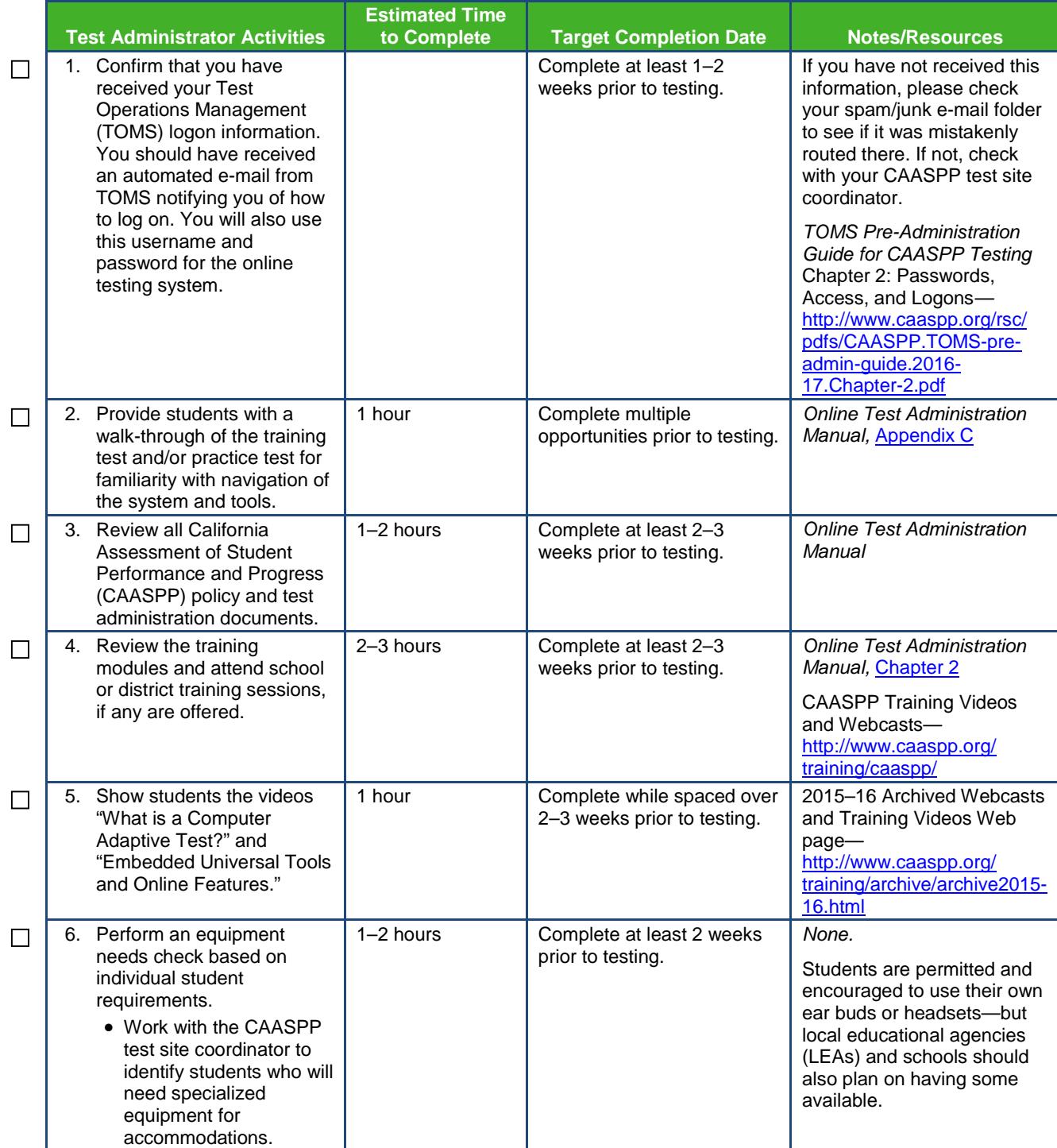

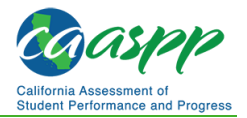

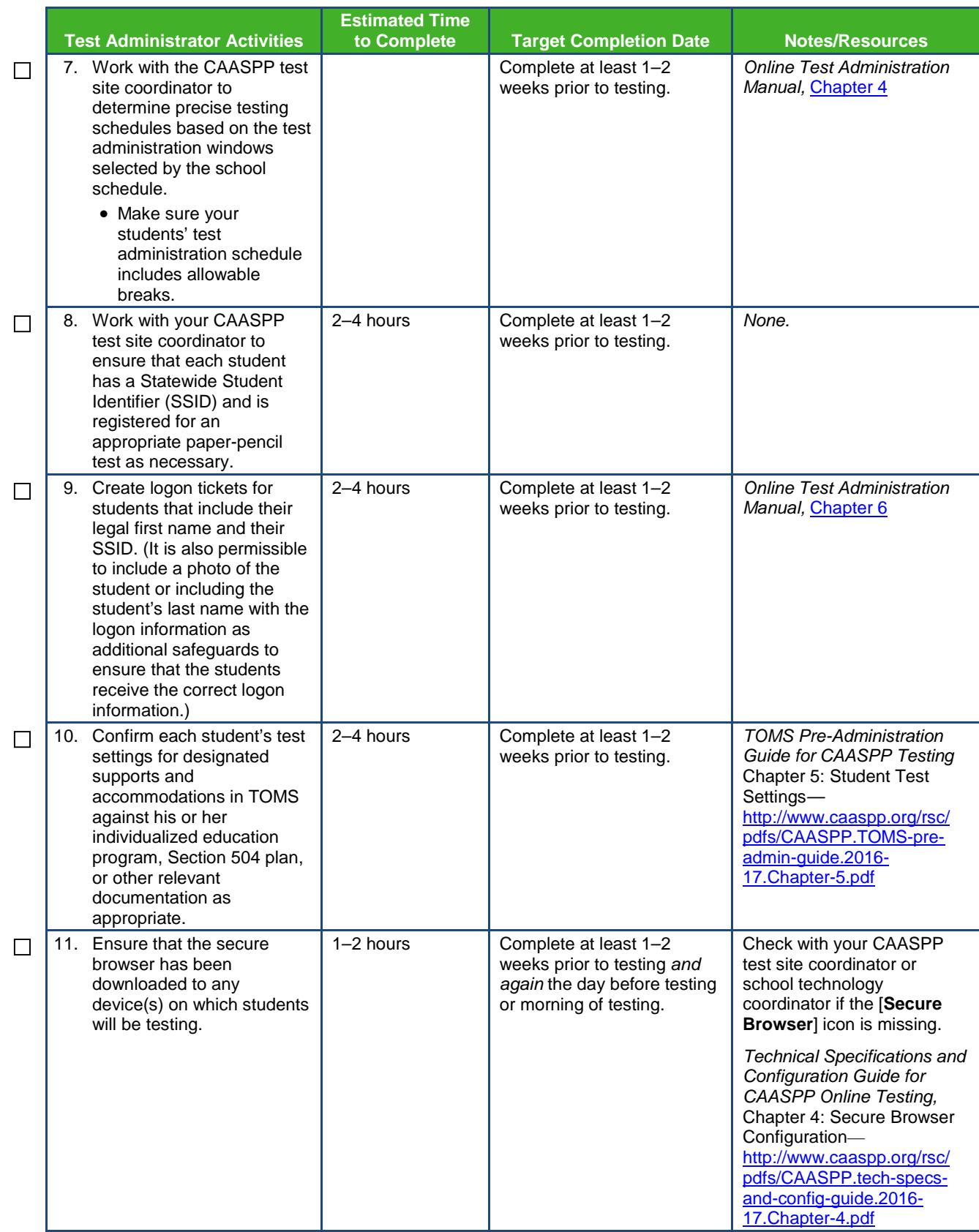

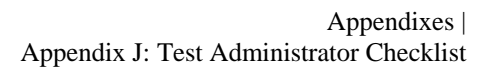

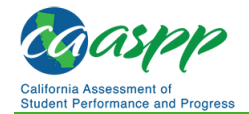

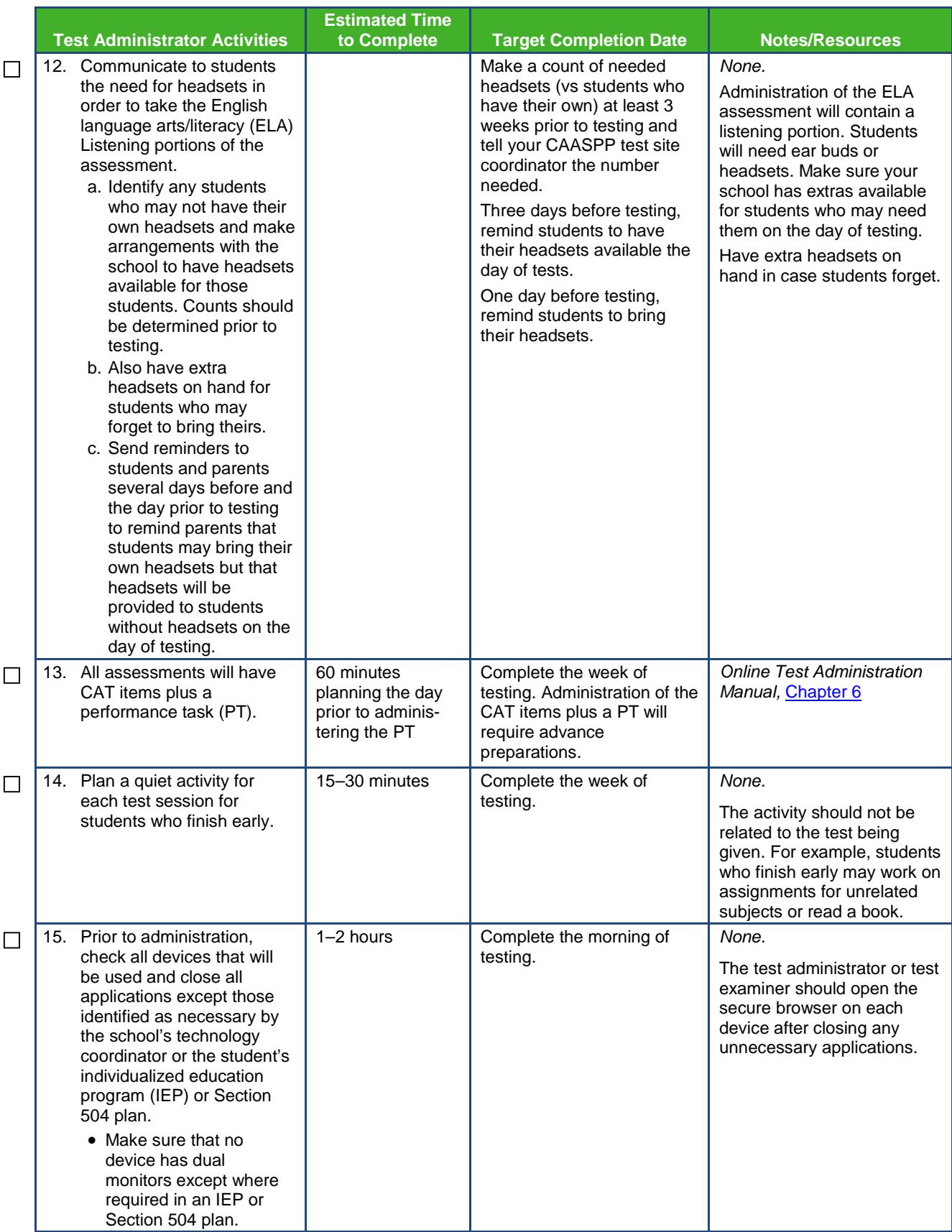

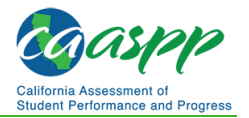

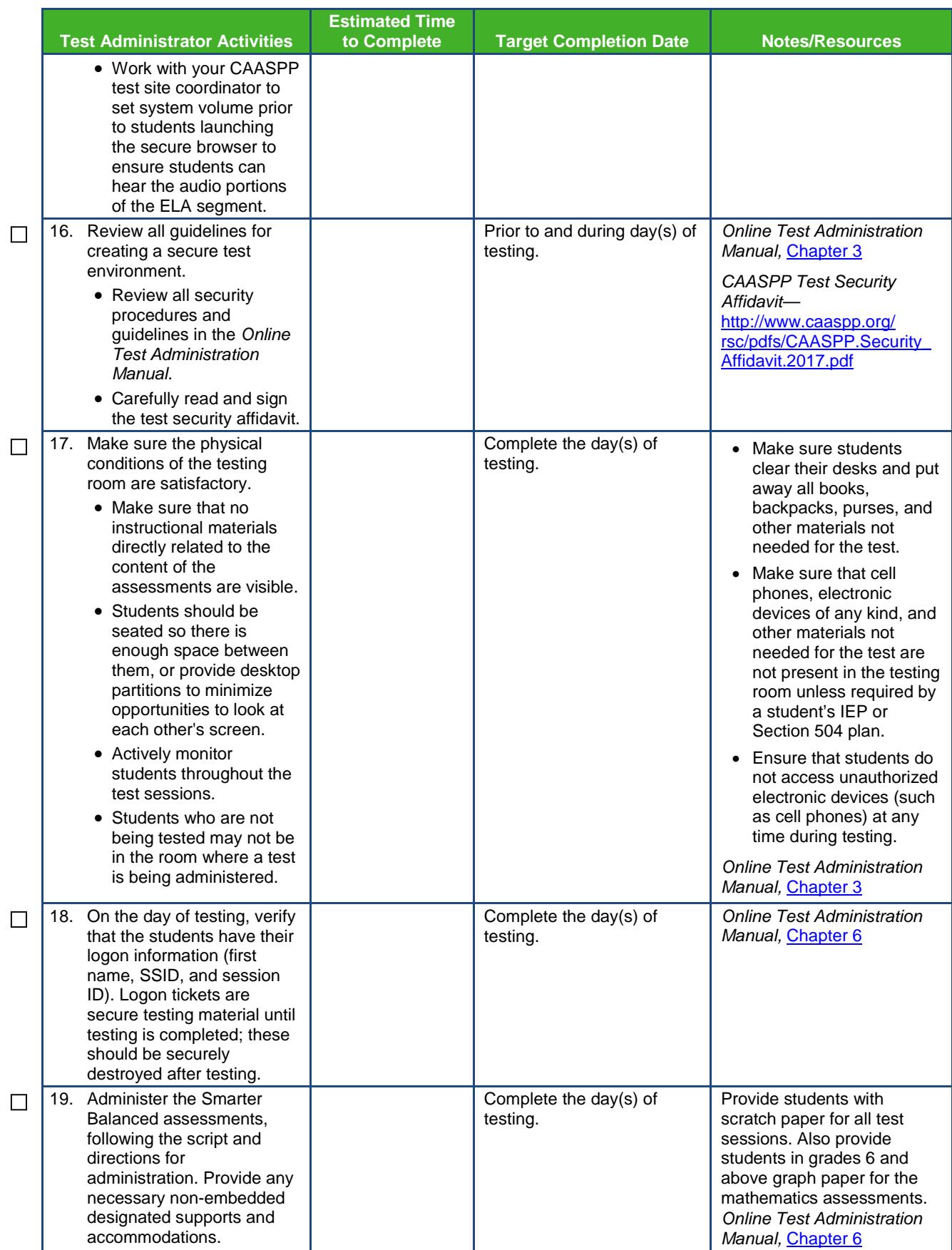

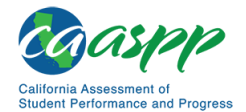

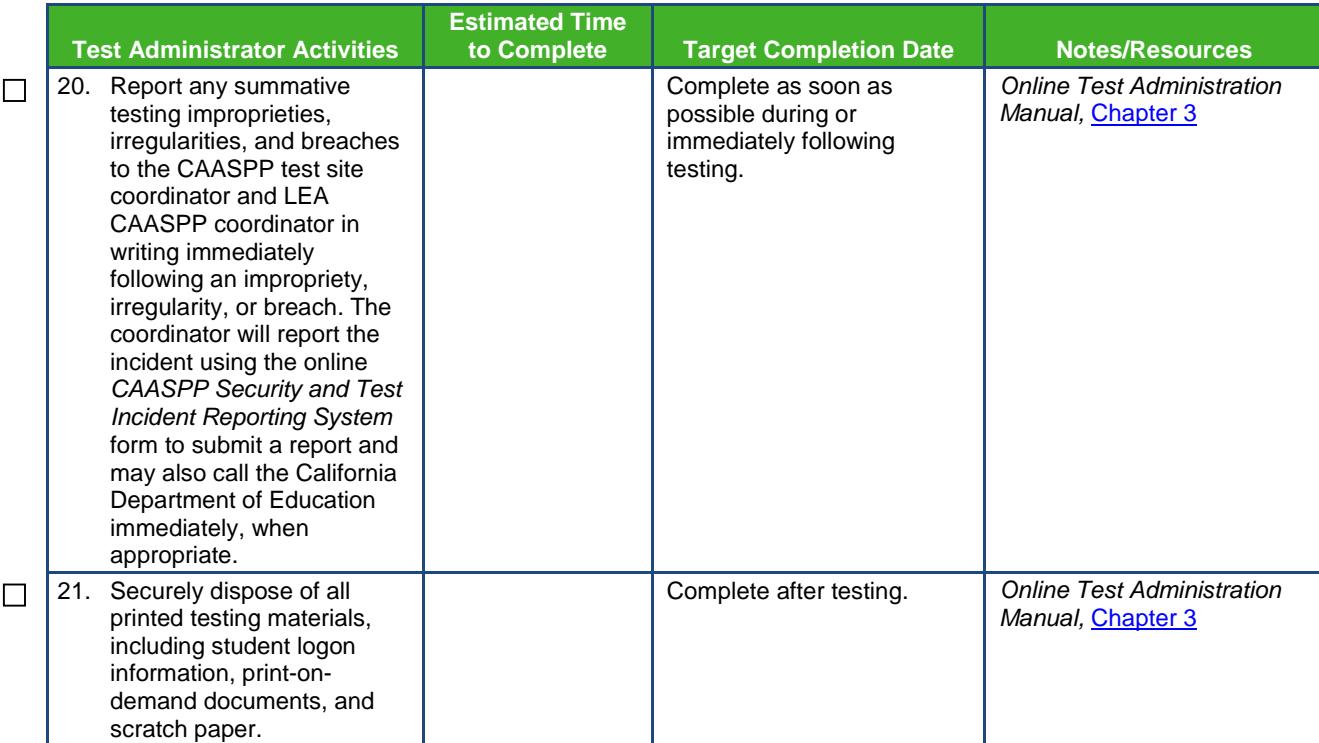

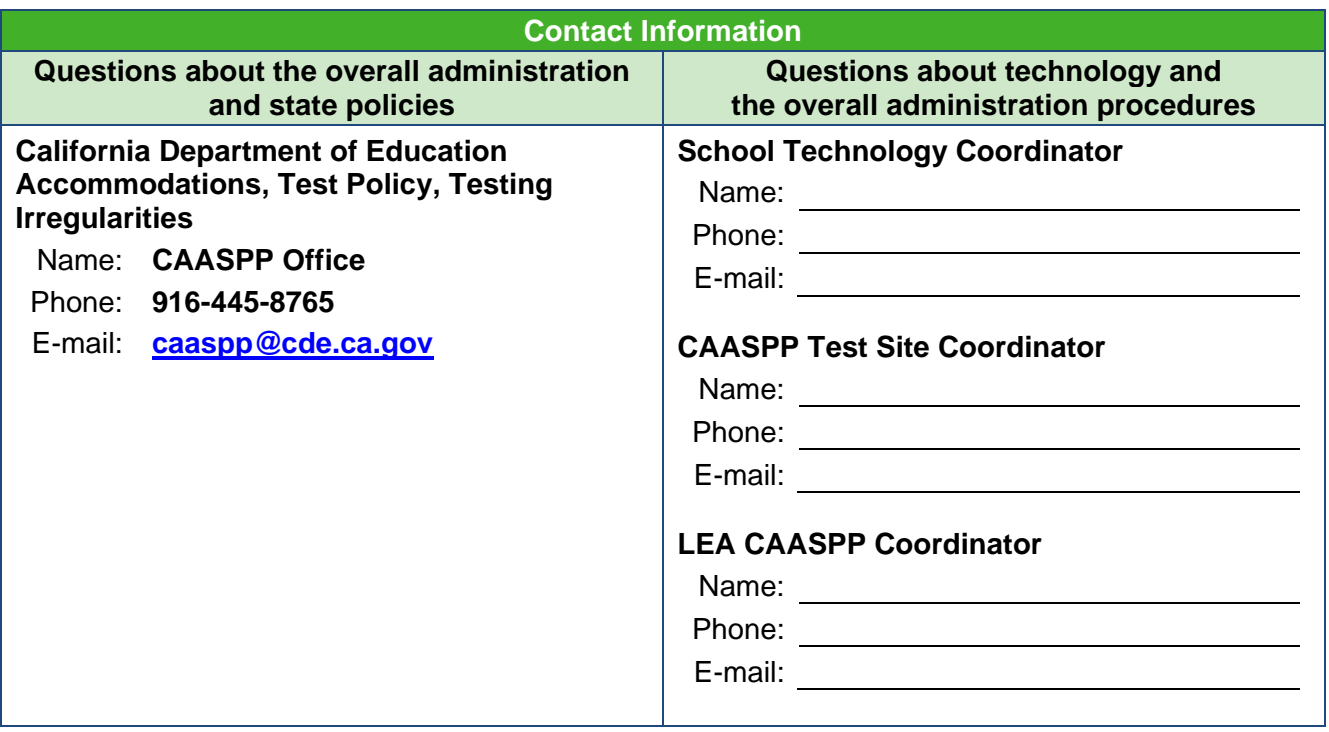

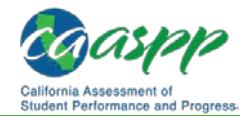

# **Appendix K: Test Examiner Checklists**

### **California Alternate Assessments (CAAs) for English Language Arts/Literacy and Mathematics**

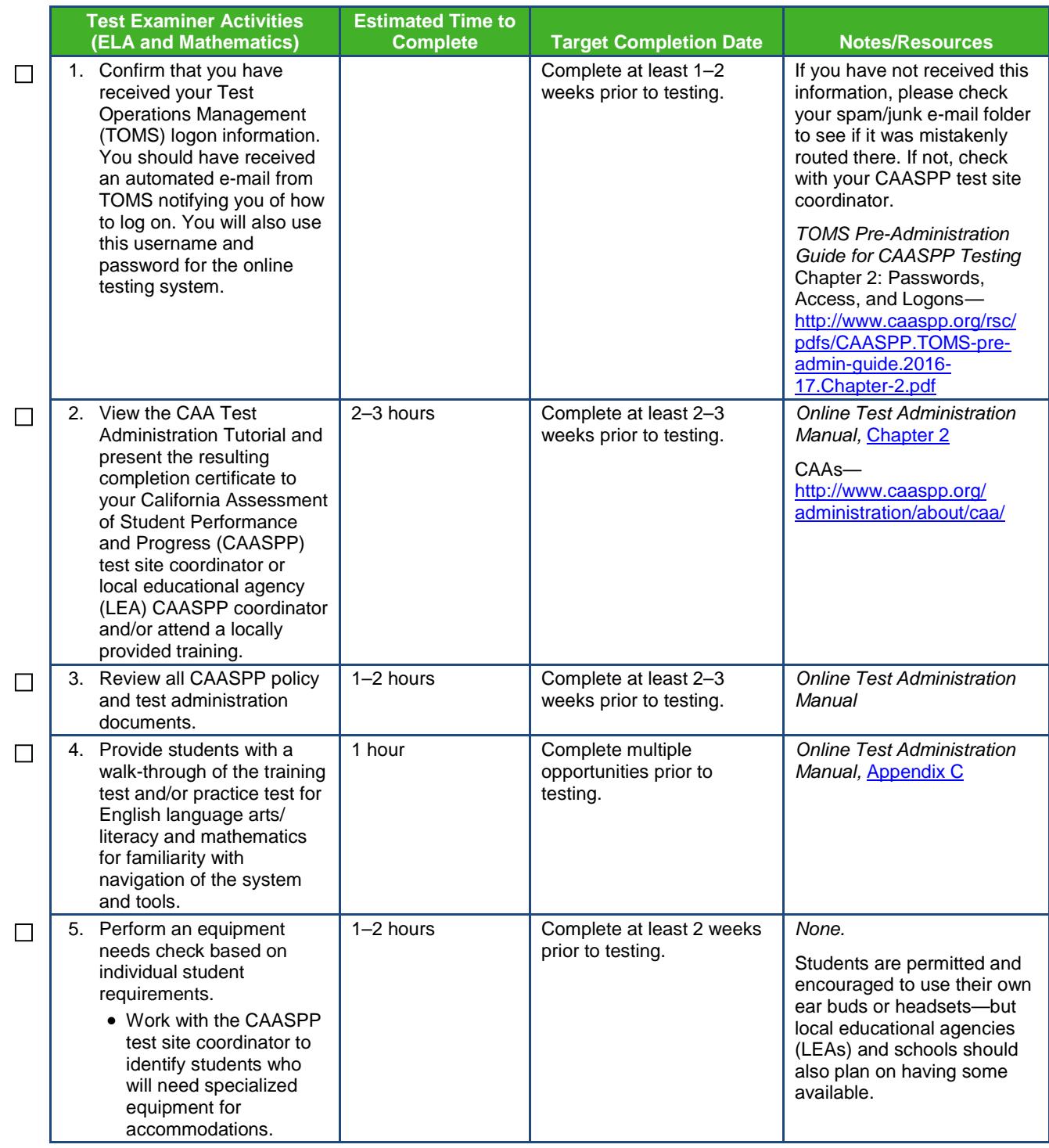

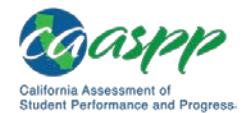

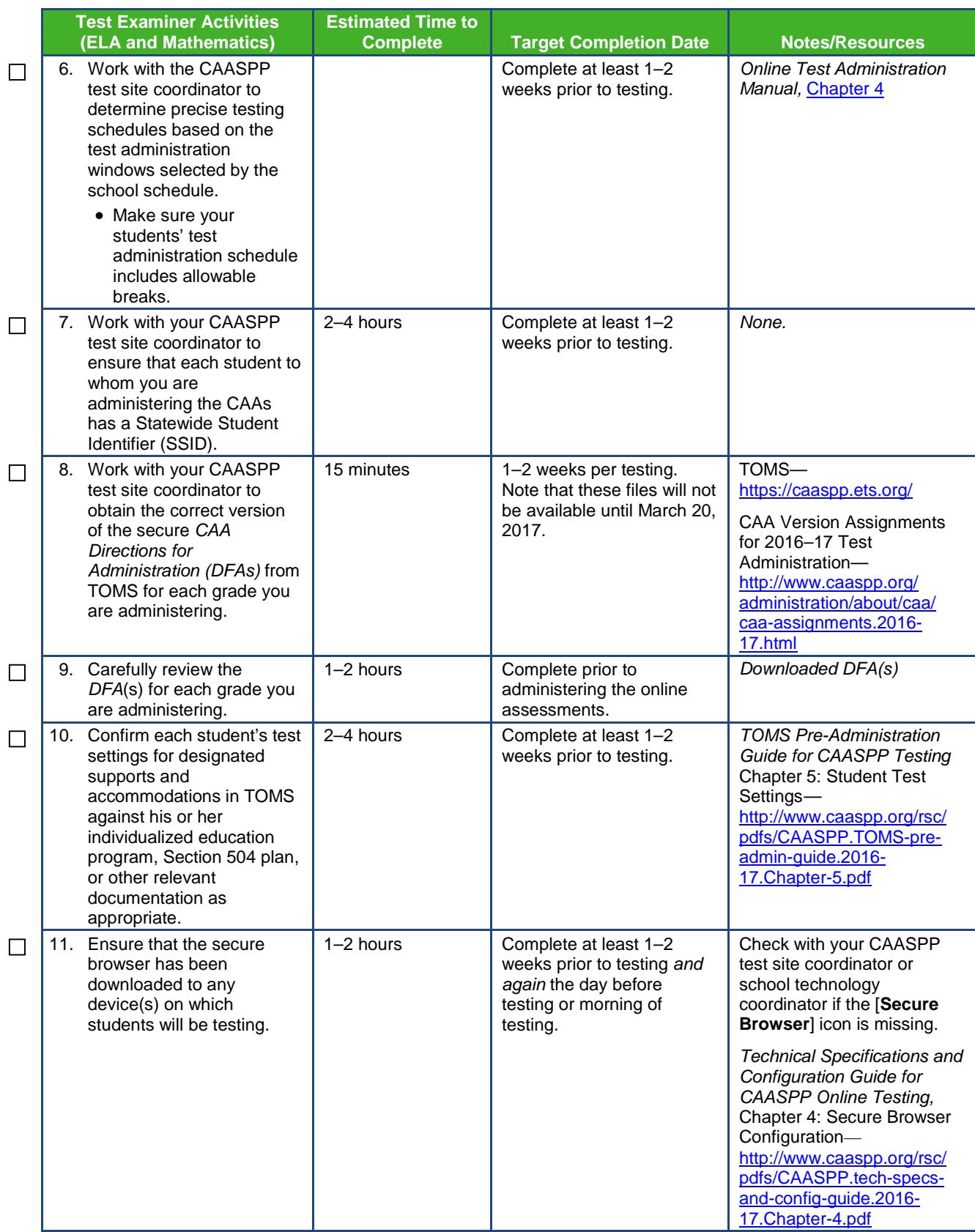

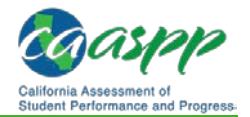

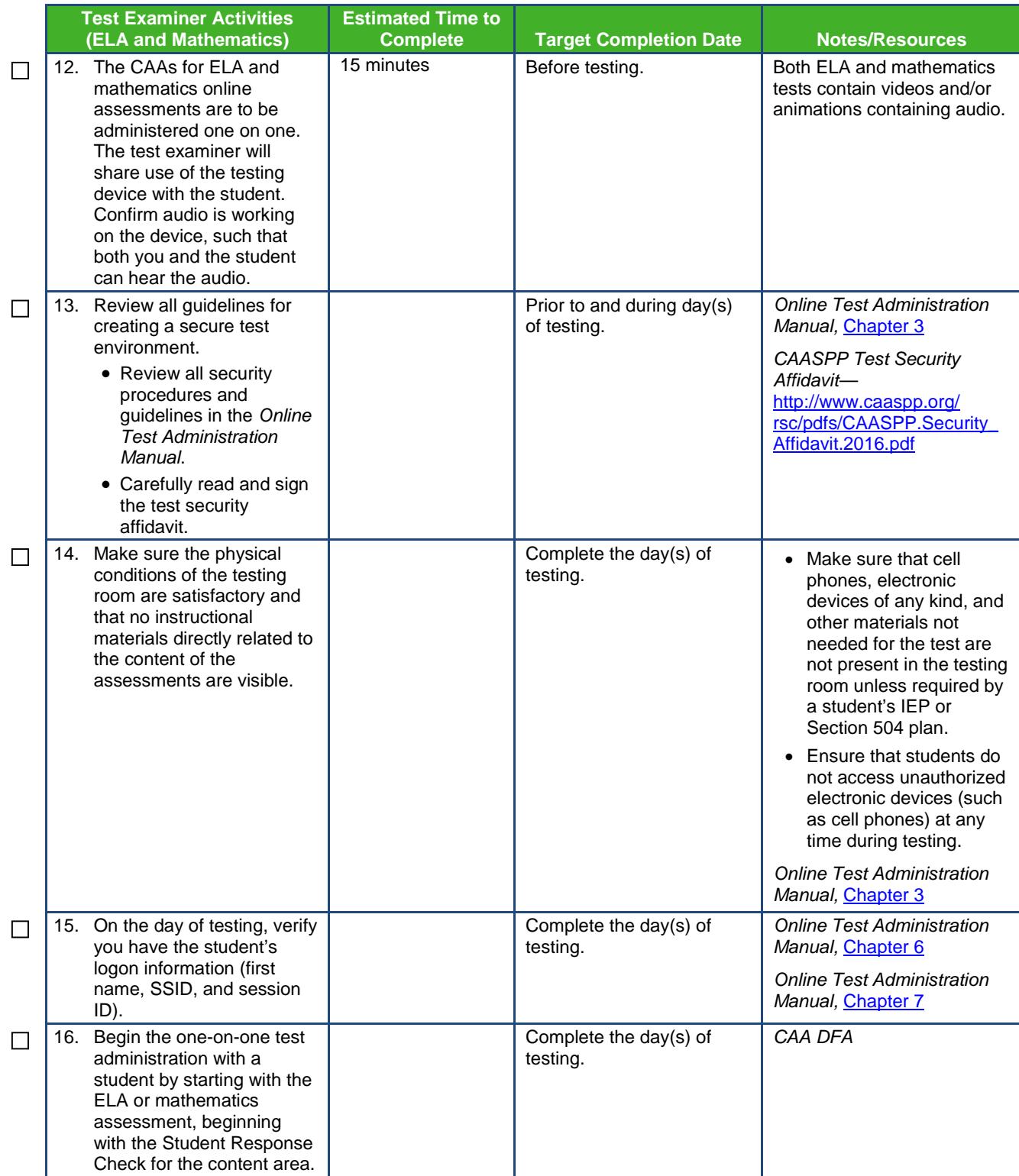

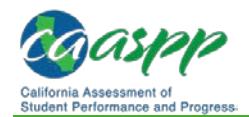

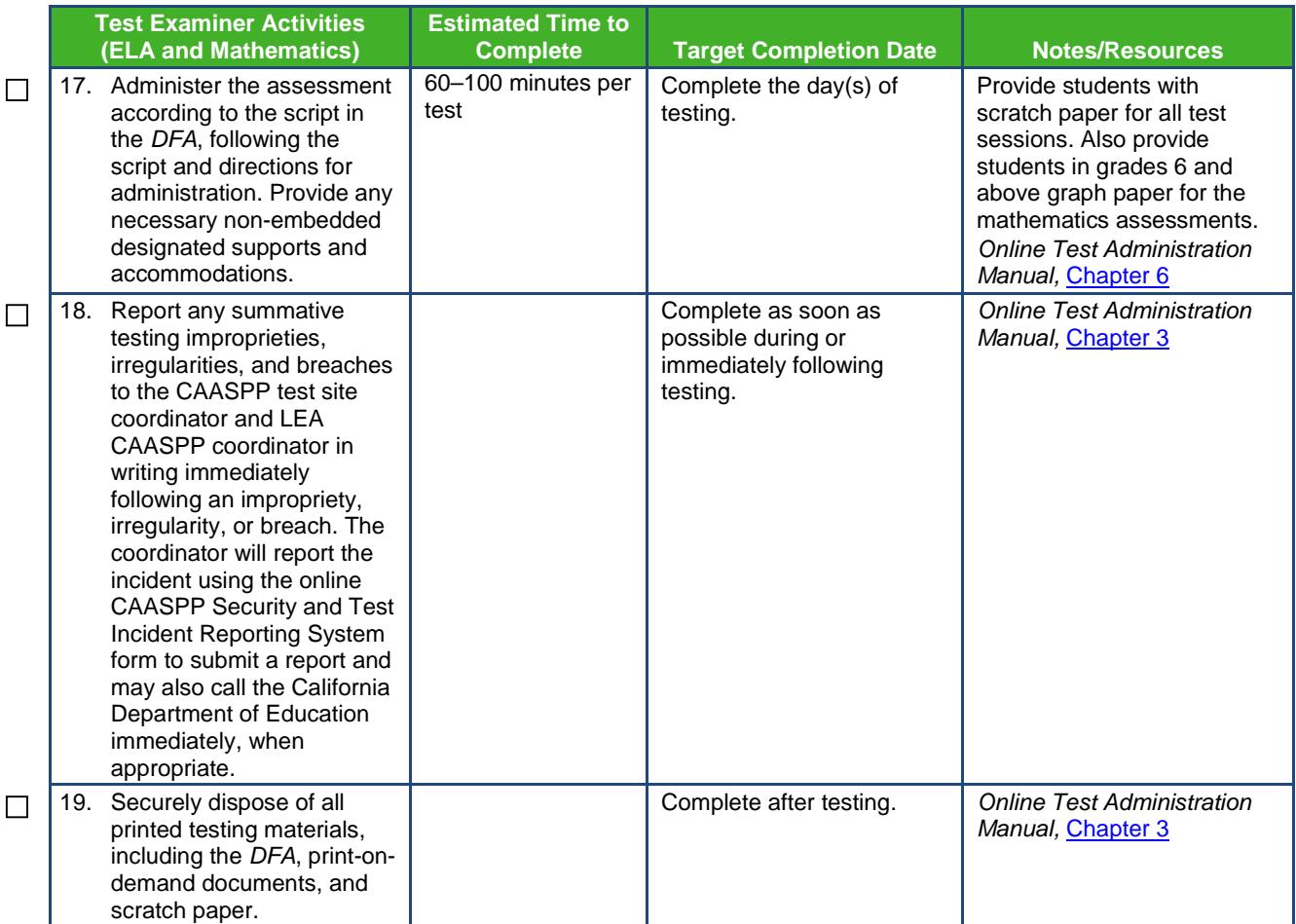

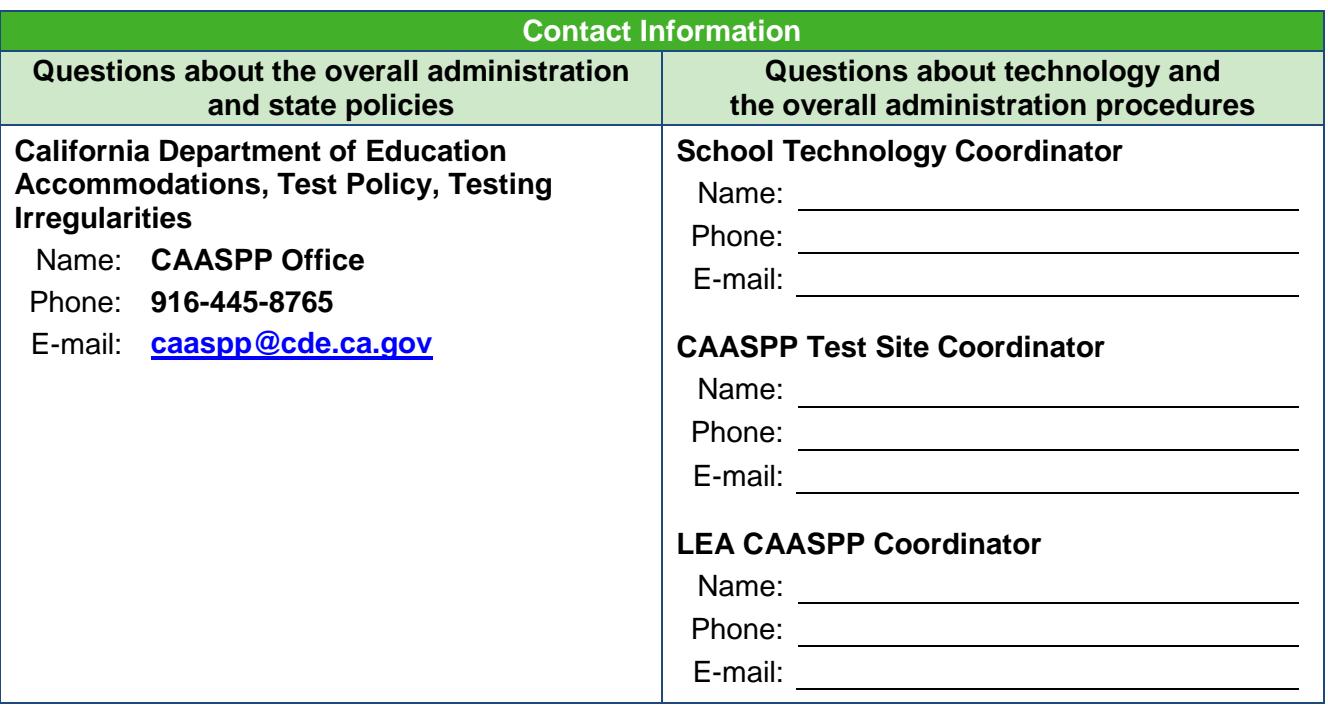

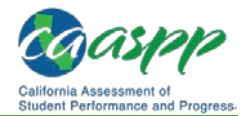

### **California Alternate Assessment (CAA) for Science**

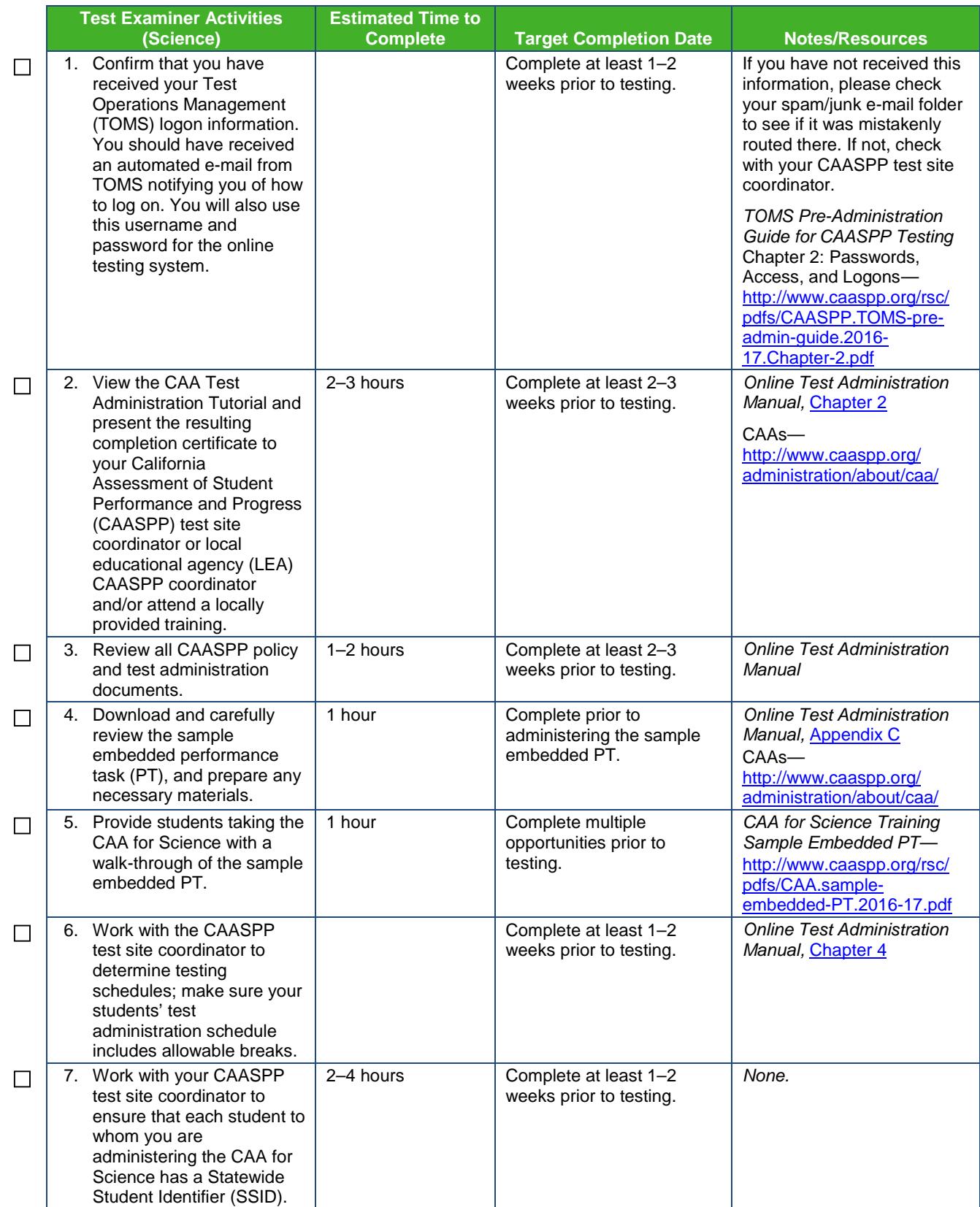

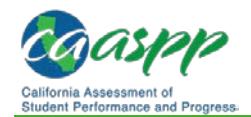

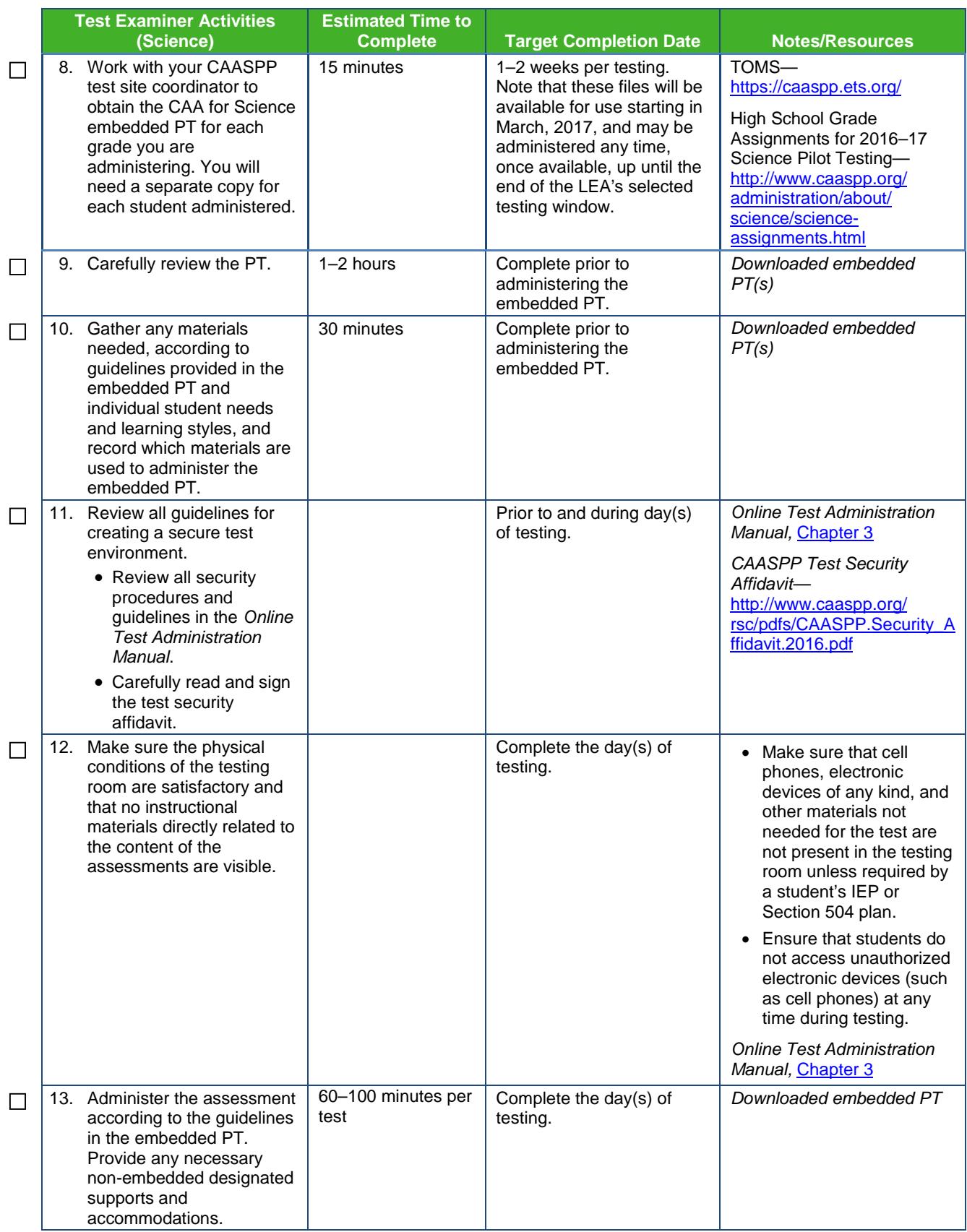

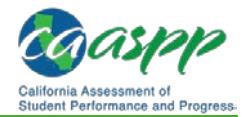

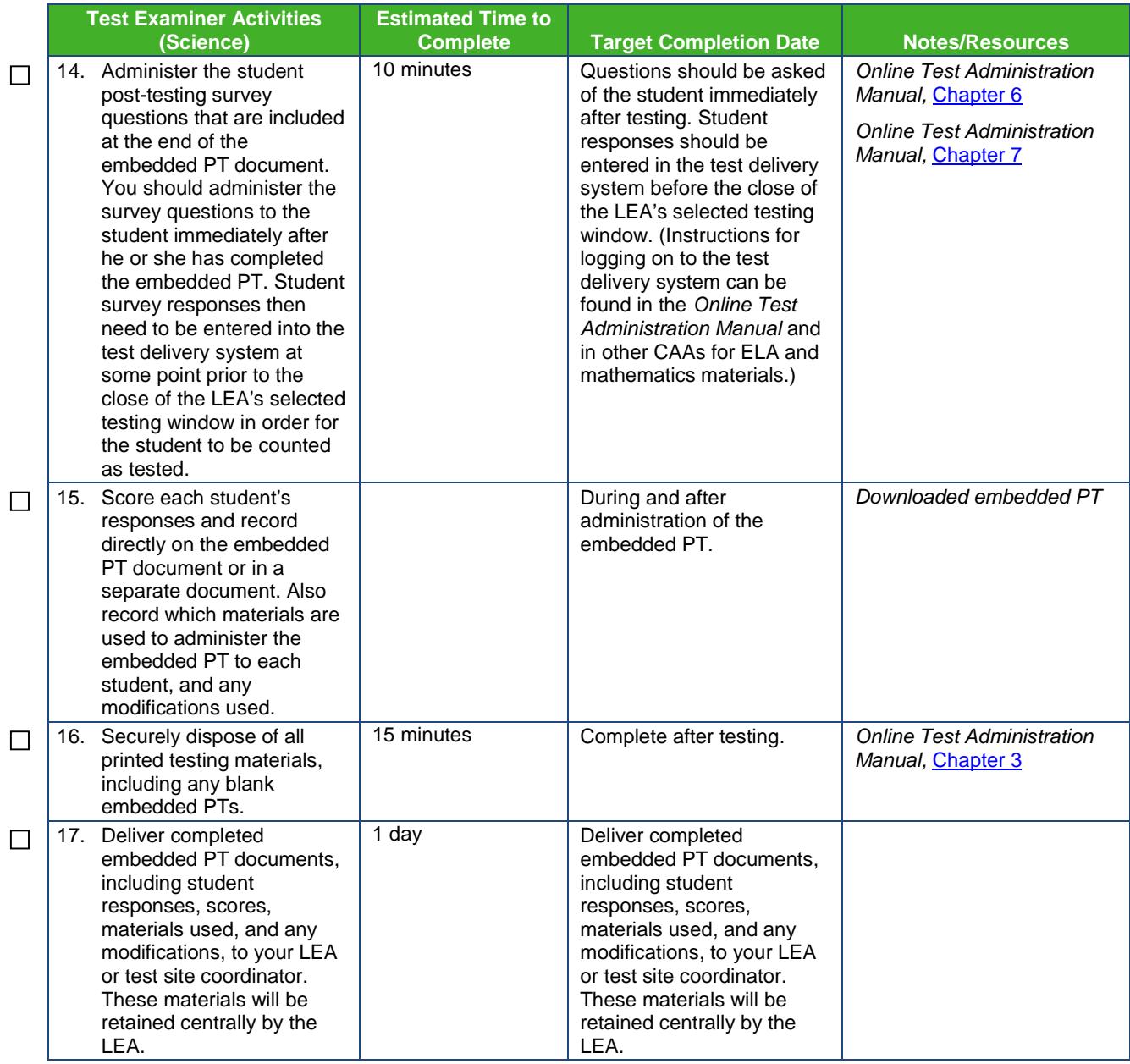

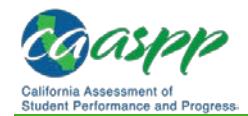

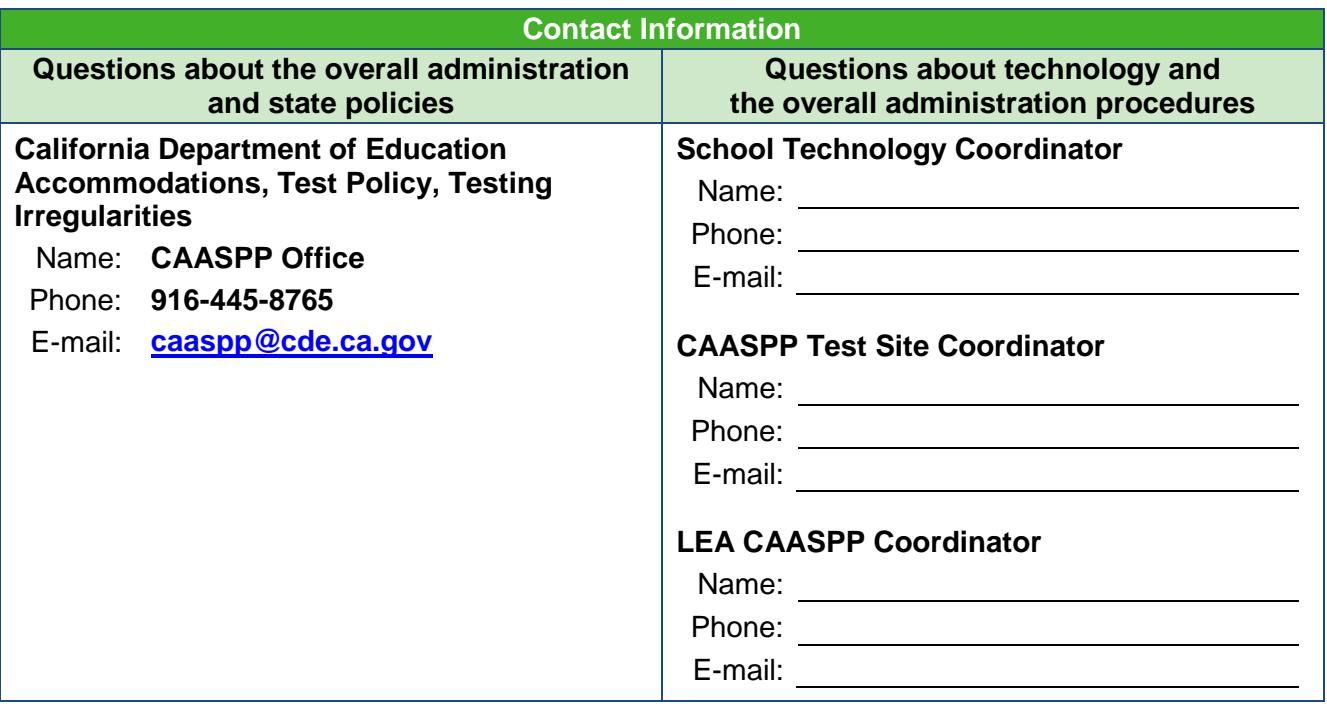

# **INDEX**

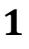

**100s Number Table, 180**

### **A**

**Accessibility** Accommodation, 67, 162 Designated Supports, 67, 163 Universal Tools, 67, 167 Unlisted Resources, 167 **Accessibility Guidelines, 65 Appeals, 39, 162** Invalidation, 163 Re-open, 164 Reset, 164 Restore, 165

### **C**

**CAASPP Test Site Coordinator, 14 CalTAC, 1 Checklists** CAASPP Test Site Coordinator Checklist, 186 LEA CAASPP Coordinator Checklist, 181 Test Administrator Checklist, 191 Test Examiner Checklists, 196 **Computer Adaptive Test, 163**

### **D**

**Directions for Administration Login Script**, 109

#### **E**

**Early Assessment Program, 62 Educator – District, 17 Educator – Roster, 17 Educator – Test Site, 17**

### **F**

**Following Test Administration, 130** Destroying Test Materials, 130 Reporting Testing Improprieties, Irregularities, and Breaches, 130

### **I**

**IA Administrator Only, 16 Item Types, 168**

#### **L**

**LEA CAASPP Coordinator, 13**

#### **M**

**Multiplication Table, 179**

#### **P**

**Participation, 44 Pause rules, 49 Performance Task, 164 practice test, 23 Practice Test, 172**

#### **R**

**Roles and Responsibilities, 13**

### **S**

**Science** California Alternate Assessment for Science, 75 California Science Test, 72 **Secure browser, 42** Error Messages, 176 Force-quit, 177 **Sensitive Responses, 61 STAIRS form, 37**

#### **T**

**Technology Resources, 24 Test Administration, 44** Additional Required Resources, 81 Administer a Test Session, 111 DFA, 109 General Rules of Online Testing, 48 Recommended Order of Administration, 53 Tasks, 82 Verifying student information, 82 **Test Administration Documentation Resources, 20 Test Administration Resources** Manuals, 20 Practice and Training Tests, 23 **Test Administrator, 15 Test Administrator & Test Examiner, 16 Test Examiner, 16 Test expiration rules, 52**

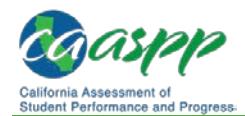

#### **Test Operations Management System, 166**

**Test Security, 25** Breach, 34, 166 Destroying electronic files, 31 Destroying printed materials, 31 Environment, 26 Impropriety, 33, 167 Irregularity, 34 Printed Materials, 30 Requirements, 26 Scratch Paper, 32 Test Security Required Action Steps, 35 Using print-on-demand materials, 30 **Test Security Processes, 35**

**Test Security Required Action Steps, 35**

**Test Timeout, 51 Testing Improprieties, Irregularities, and Breaches, 33 Testing Irregularity, 167 Testing time** Recommended Order of Administration, 56 **Testing Time, 53** Duration and Timing, 56 **Training Resources, 22 training test, 23 Training Test, 173**

#### **U**

**Unlisted Resources, 70**

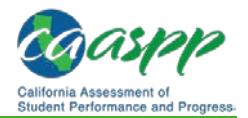

# **Change Log**

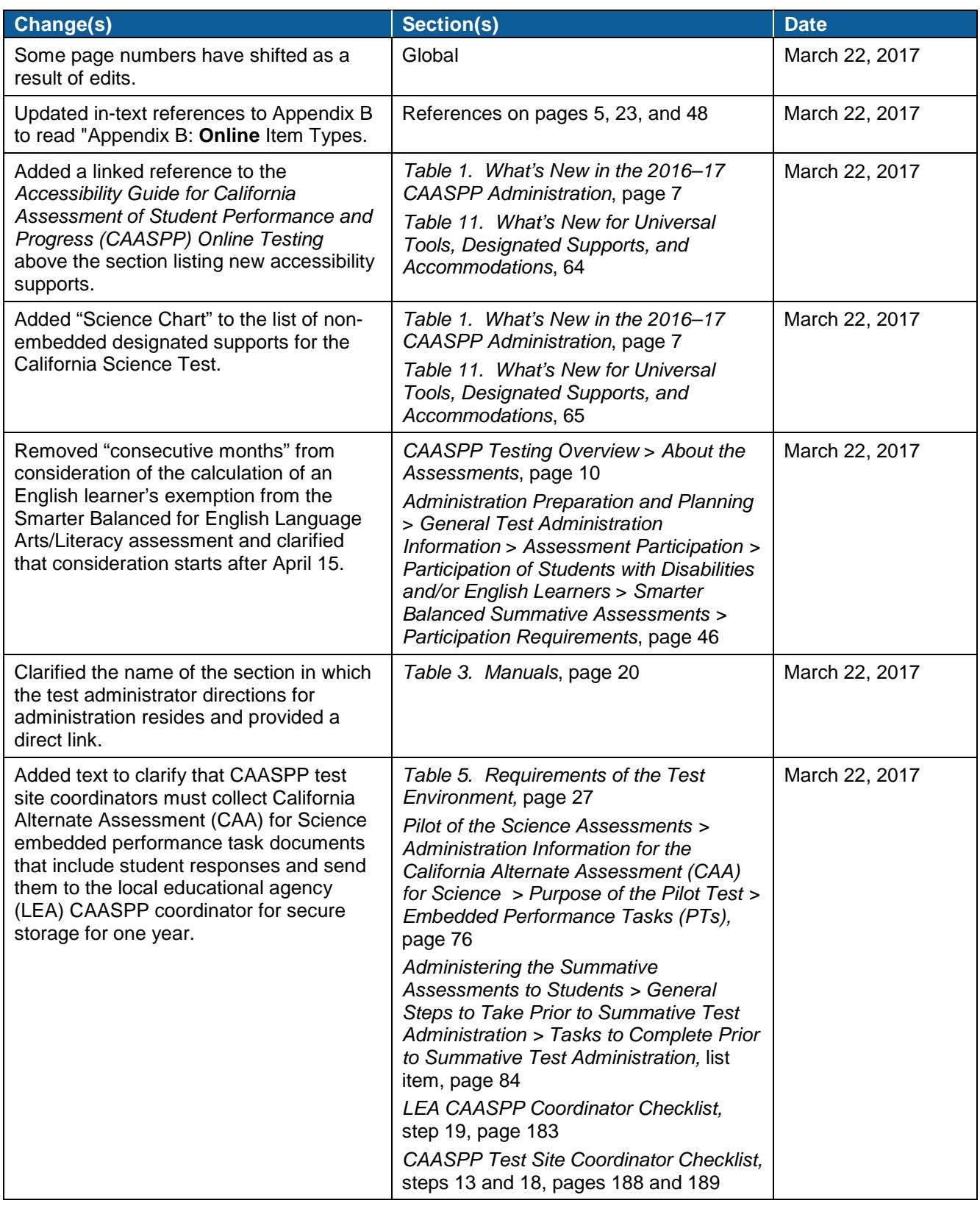

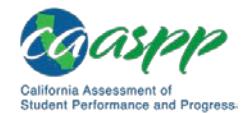

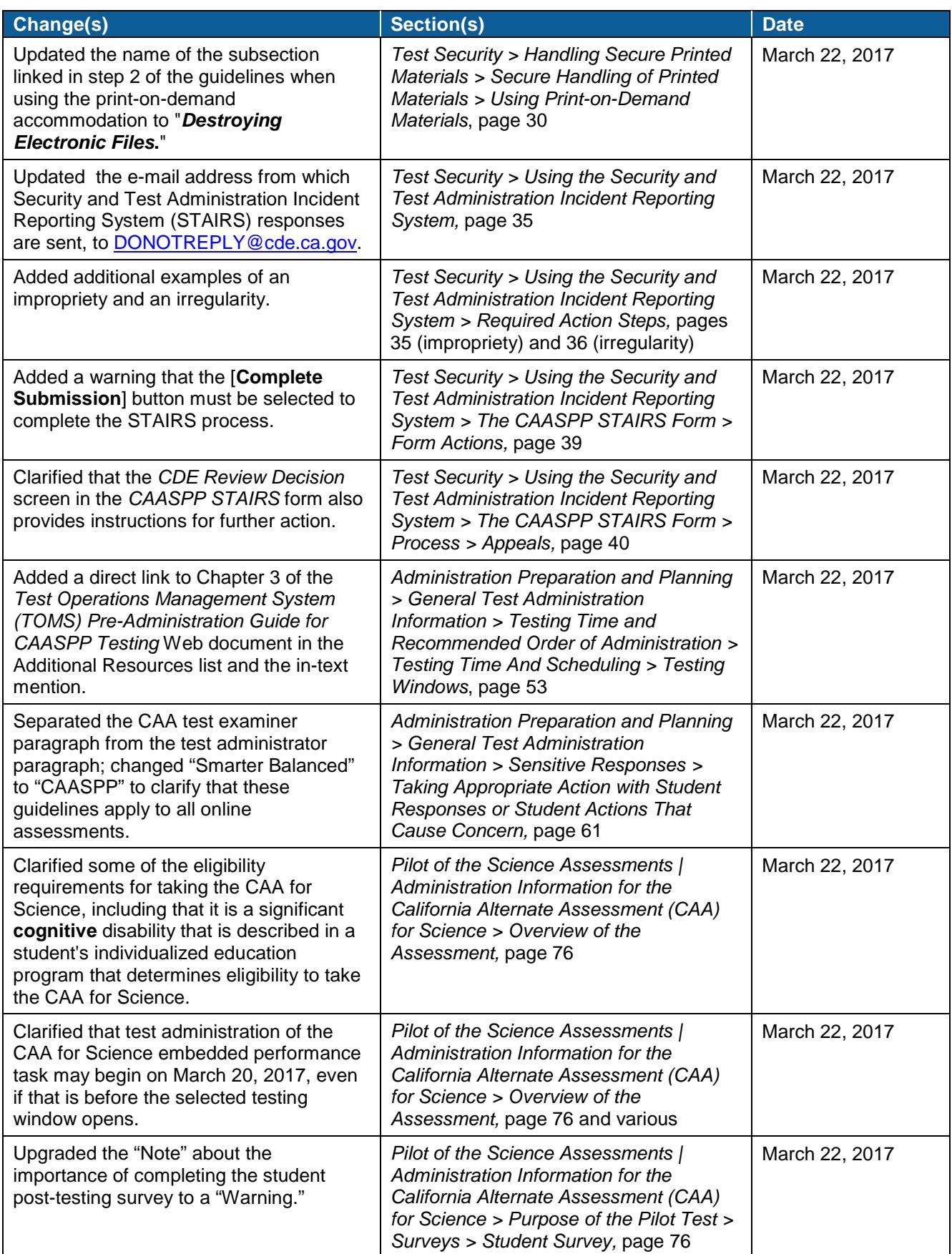

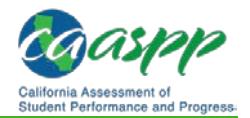

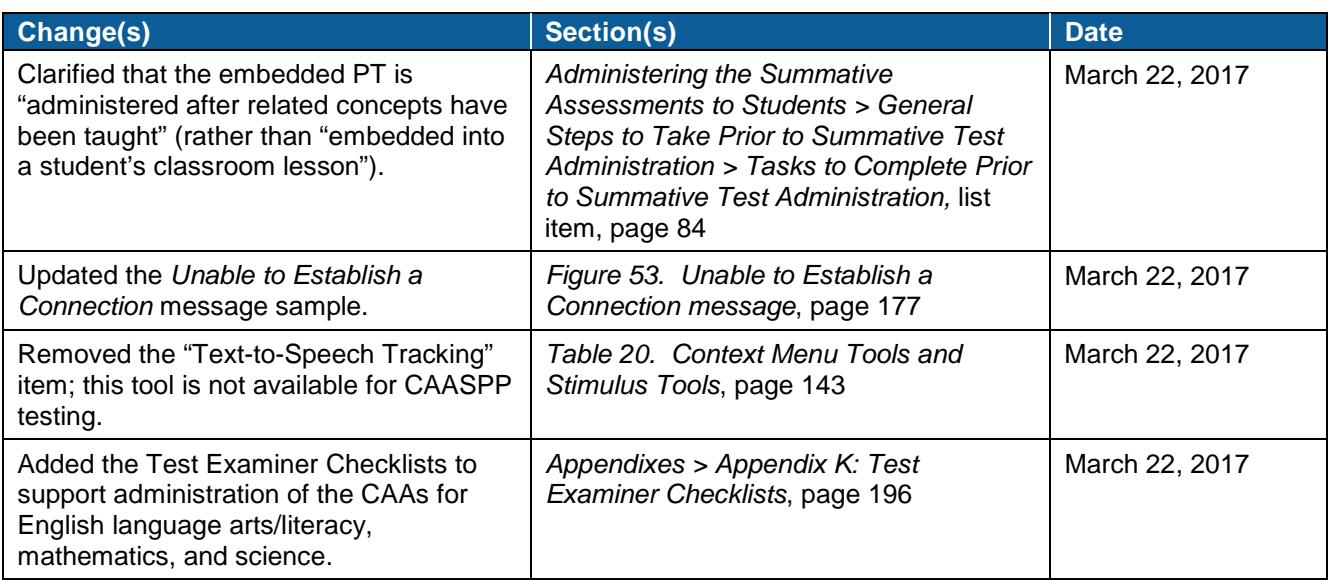